# **Betriebsanleitung**

# **Version 1.1 vom 26.09.02**

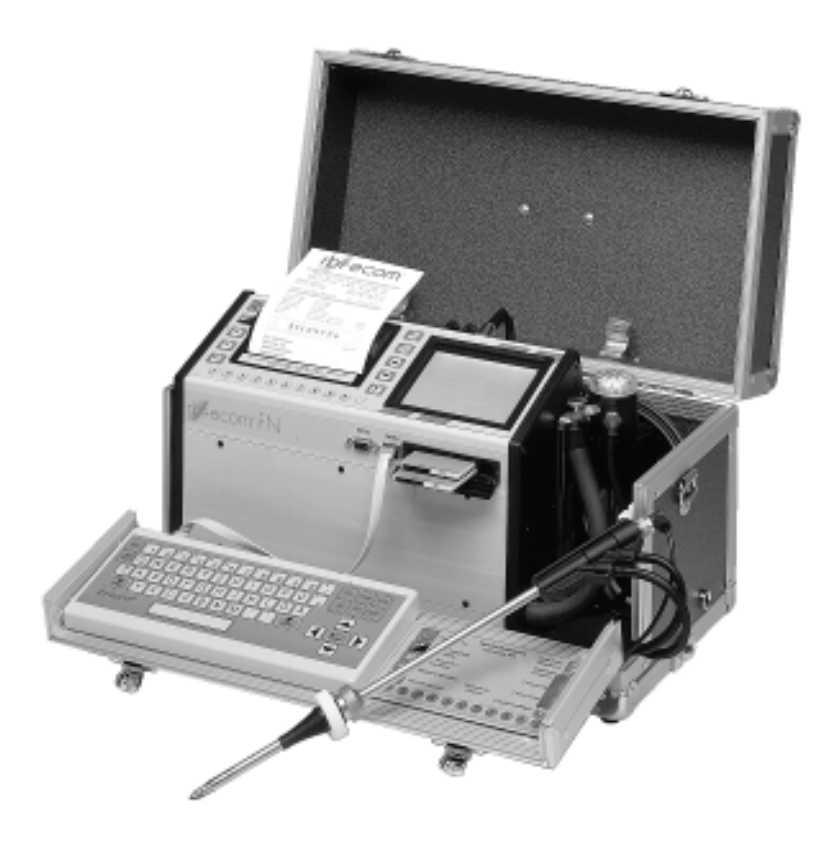

# **Servicegerät rbr-ecom® FN**

**Für künftige Verwendung aufbewahren!**

# ryf-ecom<sup>®</sup>

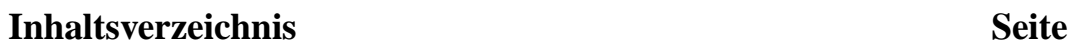

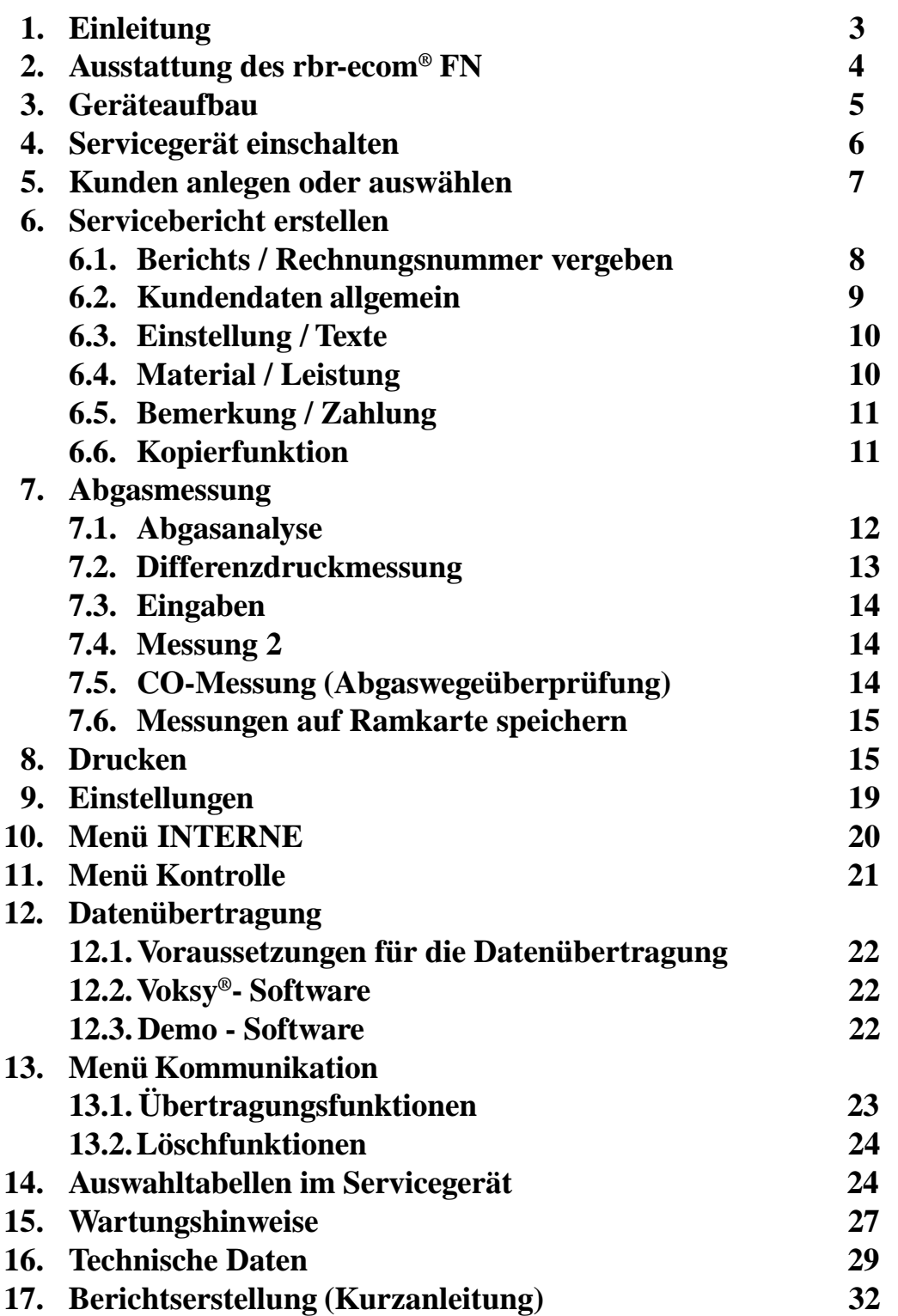

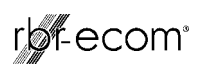

#### **1. Einleitung**

Das Servicegerät **rbr-ecom® FN** ist ein Kombinationsmessgerät für die Analyse der Abgaszusammensetzung und für die Beurteilung von weiteren, den Verbrennungsprozess beschreibenden Parametern. Automatische Kondensatüberwachung und natürlich die für Öl- und Gasfeuerungen erforderlichen Messgrößen gehören zur Standardausstattung des Servicegerätes **rbr-ecom® FN**.

Durch den integrierten, breiten Drucker und einfache Auswahlfenster wird der Anwender in die Lage versetzt, aussagekräftige Serviceberichte zu erstellen und dem Qualitätsanspruch einer klaren und nachvollziehbaren Dokumentation über die erbrachten Serviceleistungen zu genügen.

Neben Serviceberichten können auch Rechnungen direkt beim Kunden ausgedruckt und mit individuellen Rechnungstexten versehen werden.

Zusammen mit der PC - Software Voksy® läßt sich auf einfache Art ein Wartungs-Management-System aufbauen. Das Zusammenwirken von Servicegerät und Voksy®- Software ermöglicht eine komplette Auftragsabwicklung im Bereich Wartung und Service von Feuerungsanlagen.

Die vorliegende Anleitung beschreibt die einfache Bedienung des Messgerätes. Sie sollten sie unbedingt lesen, um mit dem Gerät fehler- und störungsfrei arbeiten zu können. Lesen Sie bitte auch die Hinweise für den Service, die Wartung und für eventuell auftretende Fehlererscheinungen.

Wir wünschen Ihnen eine allseits zufriedenstellende Arbeit mit dem **rbr-ecom® FN** und in der Ausübung Ihrer beruflichen Arbeit viel Erfolg.

Ihre rbr-Computertechnik GmbH

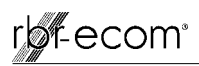

#### **2. Ausstattung des rbr-ecom® FN**

#### **Sonden**

Standardsonde :

- geeignet zur kombinierte Gas-, Zug- und Abgasverlustmessung
- Eintauchtiefe Sondenrohr 290 mm
- Außendurchmesser Sondenrohr 10 mm
- koaxiale Ausführung mit NiCr/Ni-Thermoelement (T-Gas<sub>max</sub> = 500 °C)
- 3-Kammerschlauch (Länge 3 m)
- Haltekonus

Sonden in anderen Längen (max. 1000 mm) sind auf Anfrage möglich.

Mehrlochsonde (Option):

- Sondenset für CO-Messung an Gasfeuerstätten
- 4 Eintauchtiefen (142; 172; 182 und 205 mm)
- Schlauchlänge 3 m

#### **Fühler**

T-Raumfühler (Standard):

- Raumtemperaturfühler mit Haltemagnet (T-Raum<sub>max</sub> = 99 °C)

T-Raumsonde (Option):

- Raumtemperaturfühler für Außenwandfeuerstätten (T-Raum<sub>max</sub> = 99 °C)

#### **Standard-Zubehör**

- Kondensatschlauch
- Ersatzfilter
- Tragegurt für Koffer
- Bedienungsanleitung

#### **optionales Zubehör**

- Ramkarten (PCMCIA-Norm)
- Sondenhalterung (schwenkbar)
- Unterkoffer
- Voksy®- Software mit Initialisierungsprogramm

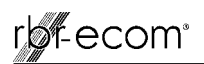

#### **3. Geräteaufbau**

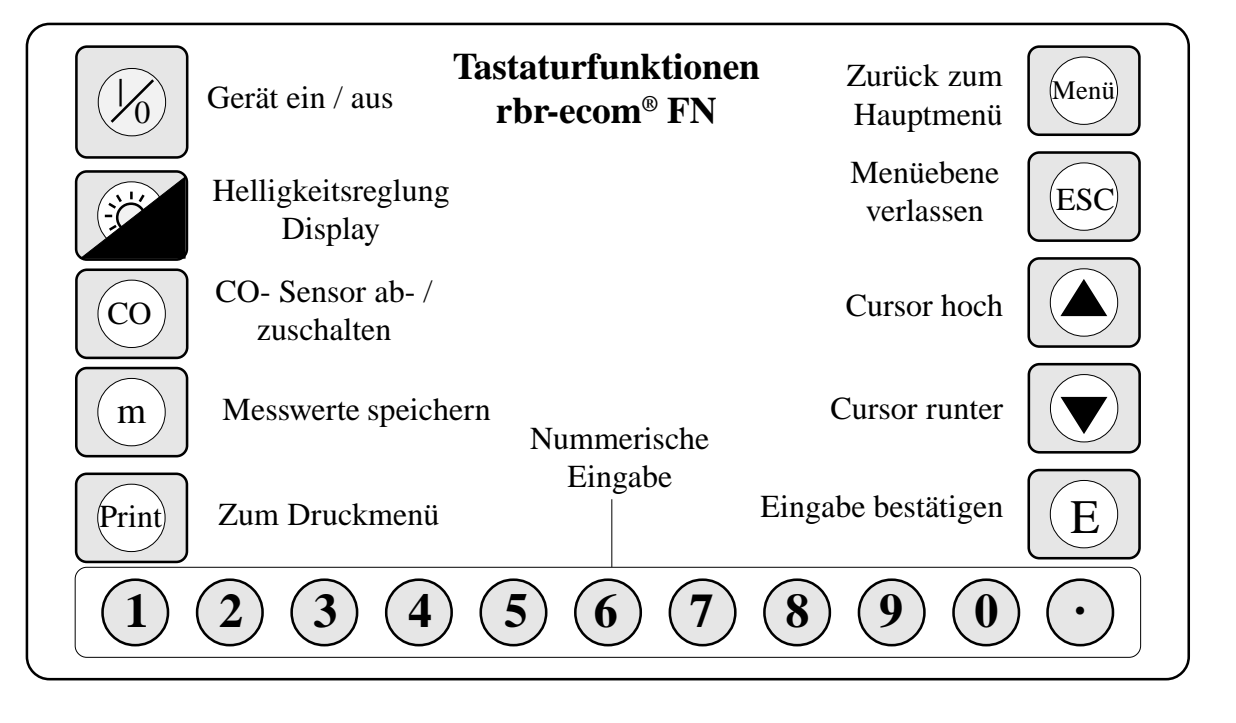

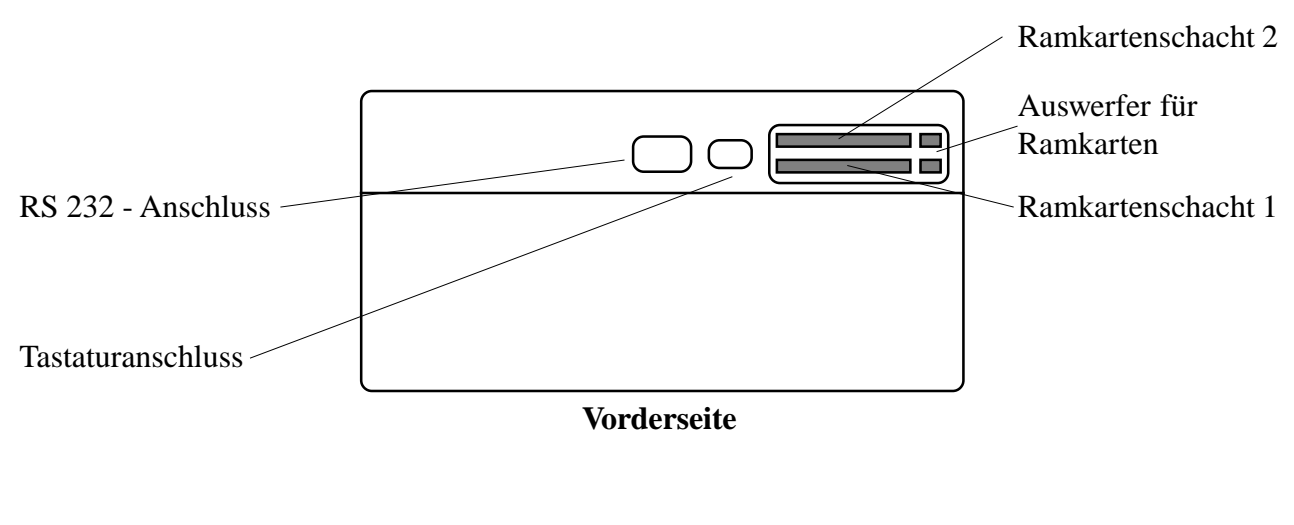

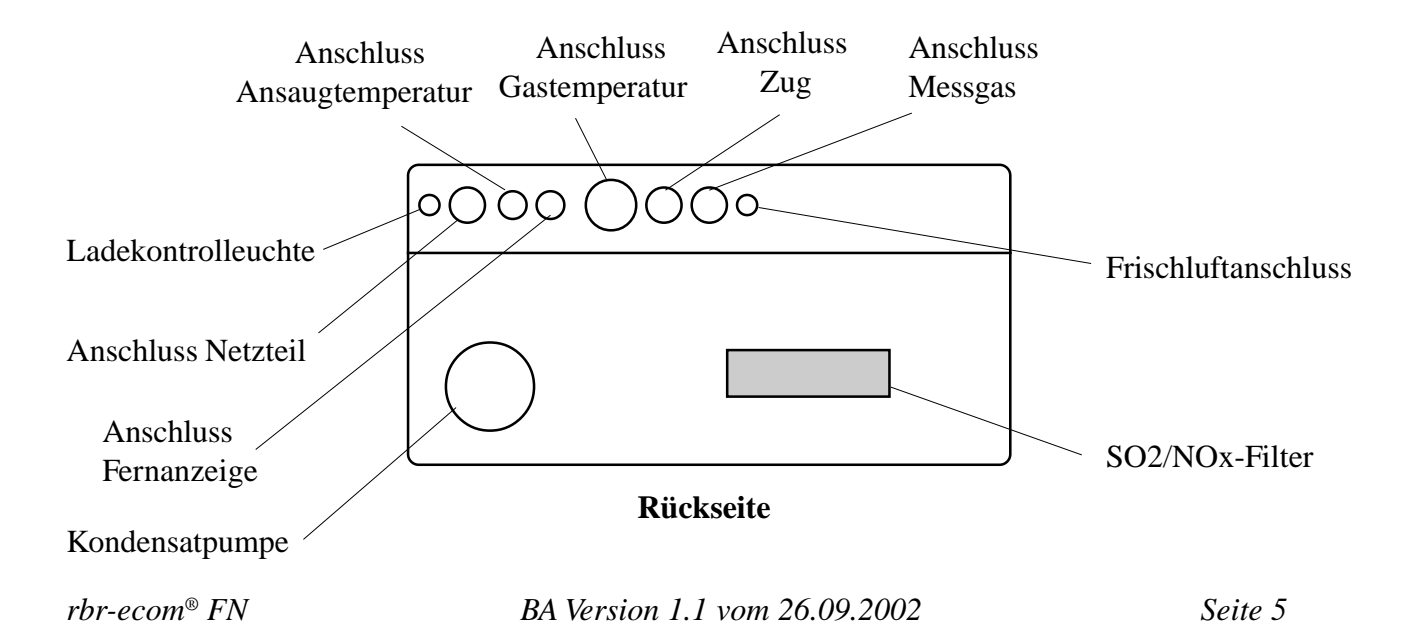

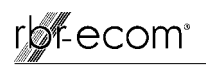

#### **4. Servicegerät einschalten**

Nachdem das Gerät eingeschaltet wurde (Taste **<I/0>**), erscheint auf dem Display das Hauptmenü. Es werden 7 Verzweigungen mit folgenden Funktionen angezeigt:

- Abgasmessung : Abgasmessung durchführen
- Zugmessung : Zugmessung durchführen
- Eingaben : Eingaben vornehmen
- Datenbank : Kundendaten erfassen und bearbeiten
- Einstellungen : Geräteeinstellungen ändern
- Kontrolle : Betriebszustand des Gerätes prüfen
- Kommunikation: Organisation/Übertragung der Daten

Sollen Messungen durchgeführt werden, wählen Sie mit den Pfeiltasten das Untermenü **"Abgasmessung"** und bestätigen mit der Taste **<E>**.

Das Gerät beginnt mit der 3- minütigen Kalibrierphase nach deren Ablauf die Auswahltabelle der Brennstoffarten im Display erscheint. Folgende Brennstoffarten sind wählbar:

Brennstoffe nach 1. BImSchV

Heizöl (B) Erdgas (B) Stadtgas (B) Kokereigas (B) Flüssiggas (B)

Wählen Sie mit den Pfeiltasten den in Frage kommenden Brennstoff aus und bestätigen mit der Taste **<E>**.

Es erfolgt die Abfrage, ob Sie die Datenbank nutzen wollen. Sollen die Messwerte einer Anlage zugeordnet werden, wählen Sie **"JA"** und bestätigen mit **<E>**.

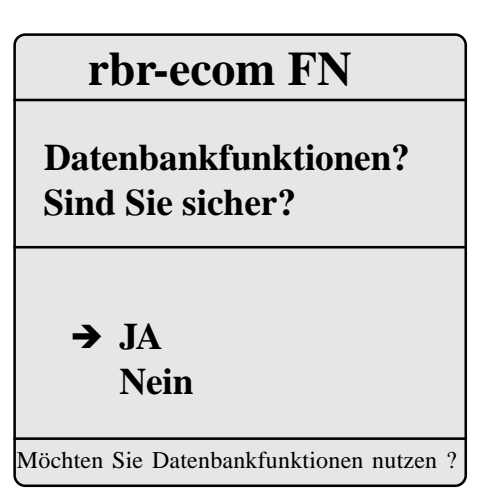

#### **rbr-ecom FN**

**Abgasmessung** è**Zugmessung Eingaben Datenbank Einstellungen Kontrolle Kommunikation**

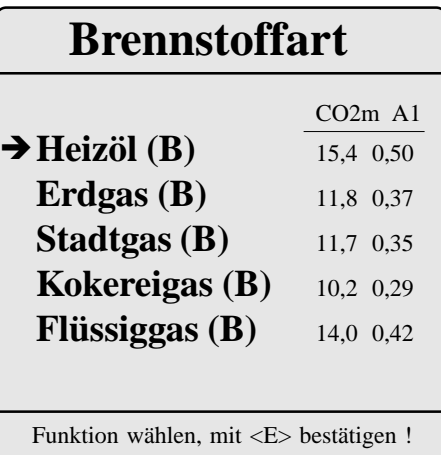

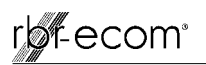

#### **5. Kunden auswählen oder anlegen**

Um einen bereits im Servicegerät gespeicherten Kunden aufzurufen oder einen Neukunden anzulegen, stehen folgende Möglichkeiten zur Verfügung:

**Suchbegriff (empfohlene Methode):** Sind Name, PLZ/Ort oder Kundennr. bekannt, kann mit Hilfe einer **Text-in-Text-Suche** ein bereits gespeicherter Kunde wiedergefunden werden.

**Speicherplatz (nur wenn Speicherplatznr. bekannt ist):** Zugriff auf alle Speicherplätze der Datenbank

Wählen Sie **"Suchbegriff"** und bestätigen Sie mit **<E>**. Entscheiden Sie welche Zeichen Sie eingeben möchten:

#### **Schon gespeicherter Kunde:**

- 4 Buchstaben des Namens eingeben
- 4 Ziffern (PLZ) oder 4 Buchstaben des Ortes eingeben
- 4 Ziffern der Kundennummer eingeben

#### **Neukunde:**

- 4 Leerzeichen eingeben (Suchfeld Name)

#### **Beispieleingabe: "wink"** für Kunde Winkelmann

Nach erfolgter Eingabe **<E>** drücken und die Suche in dem betreffenden Feld starten (Cursortasten / Taste **<E>**).

Es erscheint eine Auswahl von Kunden die mit den Suchkriterien übereinstimmen (beim Anlegen eines Neukunden erscheint ein leeres Feld).

Ist der gesuchte Kunde in der Liste enthalten, kann er mit Hilfe der Cursortasten ausgewählt und durch **<E>** mit Kundennr. und kompletter Anschrift zur Anzeige gebracht werden (Neukunden werden auf dem nächsten freien Speicherplatz angelegt; Anzeige: **Speicher ist leer !**).

Nochmaliges Betätigen der Taste **<E>** beendet die Auswahl und der Kunde ist zur weiteren Bearbeitung aufgerufen.

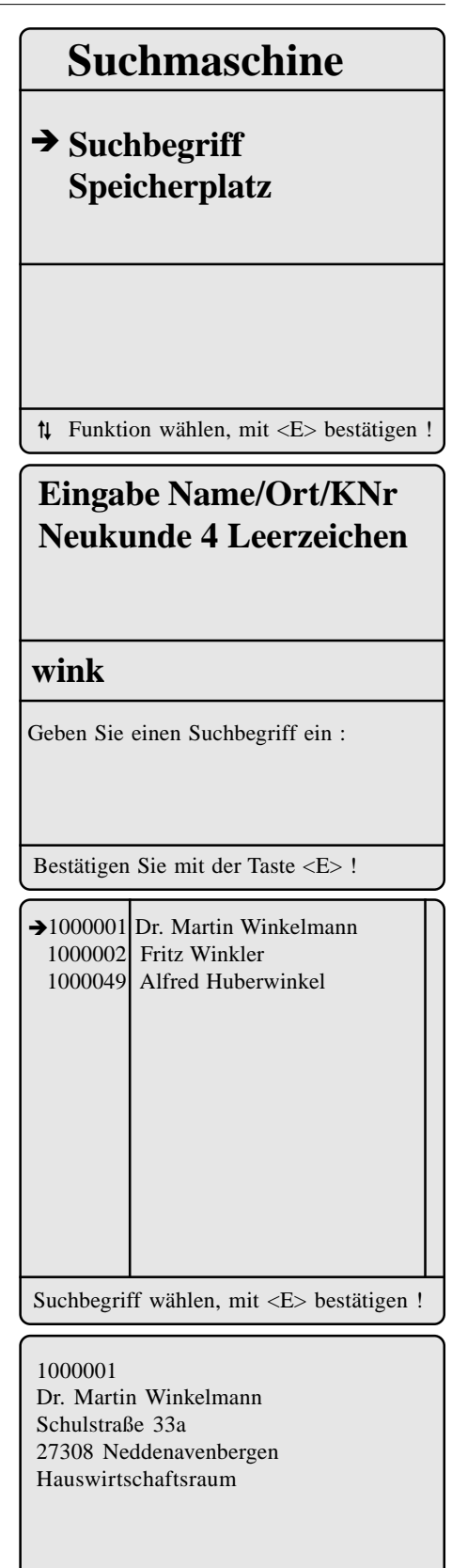

<HOME>Anfang < $\downarrow$ >Vor/Zurück <F1>Auswahl <ESC> Abbruch <E>Ende Nr. 25 M

**Speicherplatz Messung vorhanden**

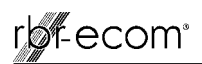

Alle zum Servicebericht gehörenden Daten sind in den Displaymasken unter 4 Oberbegriffen:

- Kundendaten allgemein
- Einstellung/Texte
- Material/Leistung
- Bemerkung/Zahlung

zugeordnet. Hier können die Daten eingesehen, geändert oder erfasst werden.

#### **6. Servicebericht erstellen**

#### **6.1. Berichts / Rechnungsnummer vergeben**

Soll für einen Kunden ein Bericht bzw. eine Rechnung erstellt werden, **muss unbedingt** eine Berichts-/Rechnungsnummer vom Servicegerät vergeben werden. Grundsätzlich sollten Sie wie folgt vorgehen:

- Kunden über Suchmaschine aufrufen,
- Daten des letzten Berichts bei Bedarf einsehen (Kundenda ten allg.; Einstellung/Texte; Material/Leistung; Bemerkung/ Zahlung),
- **"Kundendaten allg."** wählen und mit **<E>** bestätigen,
- Tastenkombination **<Shift>** + **<F2>** betätigen,
- Funktion **"Neuer Bericht / Rechnungsnummer"** wählen und mit **<E>** bestätigen,
- Abfrage mit **"JA"** beantworten:
	- neue Brichts-/Rechnungsnummer wird automatisch vergeben (fortlaufend),
	- alle Eitragungen des letzten Berichts (außer "Kun dendaten allg." und "Einstellung") werden gelöscht,
- mit **<ESC>** zu **"Kundendaten allg."** zurück.

#### **Datenbank**

**Suchmaschine → Kundendaten allg. Einstellung/Texte Material/Leistung Bemerkung/Zahlung Messwertspeicher Druckmenü**

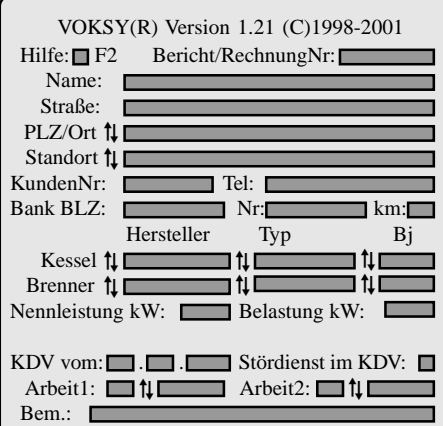

## **rbr-ecom FN**

**→** Neuer Bericht / Rechnungsnummer Bericht / Rechnungsnummer löschen Messungen löschen Rechnungsnummer einfügen Garantie ohne Rabatt Garantie mit Rabatt

#### Funktion wählen, mit <E> bestätigen !

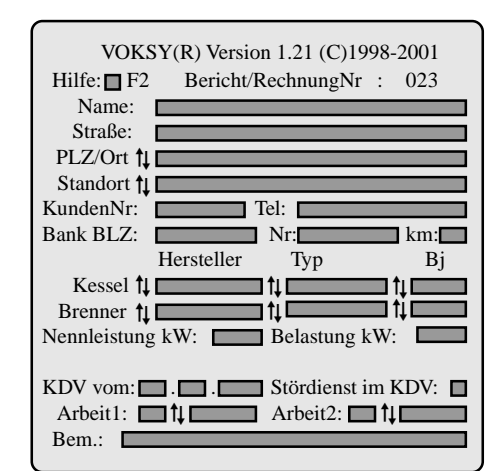

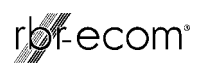

#### **Hiweis:**

Alle anderen Funktionen, außer der Funktion **"Neuer Bericht / Rechnungsnummer"**, sind für Sonderfälle vorbereitet und werden normalerweise nicht benötigt: - Bericht / Rechnungsnummer löschen:

- Bericht / Rechnungsnummer wird gelöscht,
- Messwerte und Einträge unter **"Kundendaten**
- **allg."** und **"Einstellung"** bleiben erhalten.
- Messung löschen:
	- nur die Messwerte werden gelöscht.
- Rechnungsnummer einfügen:

- dem Datensatz wird eine Bericht / Rechnungs nummer hinzugefügt (nachträglicher Eintrag, falls vor Erstellung eines Berichts nicht ausgeführt).

- Garantie ohne Rabatt:
	- vorbereitet für Software die mit Rabatt arbeitet (für Voksy® ohne Bedeutung).
- Garantie mit Rabatt (wie Garantie ohne Rabatt).

#### **6.2. Kundendaten allgemein**

Durch betätigen der Taste **<F2>** läßt sich eine Hilfedatei öffnen, die die wichtigsten Informationen zur Erstellung eines Serviceberichts enthält (verlassen der Hilfedatei mit Taste **<ESC>**).

Grundsätzlich kann beim Ausfüllen der Berichtsfelder wie folgt vorgegangen werden:

- Cursors von Berichtsfeld zu Berichtsfeld bewegen (Taste  **<F1>**)
- Berichtsfelder ausfüllen:
	- Felder **ohne**  $\uparrow \downarrow$  sind Eingabefelder (nur Eintrag mit Tastatur möglich)
	- Felder **mit**  $\uparrow$ t sind Auswahlfelder (Eintrag mit Tastatur und Übernahme aus hinterlegten Auswahltabellen möglich)

Die Übernahme von Elementen aus den Auswahltabellen soll hier durch ein Beispiel erklärt werden.

Bewegen Sie den Cursor mit Hilfe der Taste **<F1>** auf das Auswahlfeld **"PLZ/ORT"**. Nach Drücken der Taste **<F2>** wird die diesem Feld zugeordnete Auswahltabelle geöffnet.

Die Auswahl der hinterlegten Ortschaften wird angezeigt. Mit den Cursortasten kann eine Ortschaft ausgewählt und durch **<E>** aufgerufen werden.

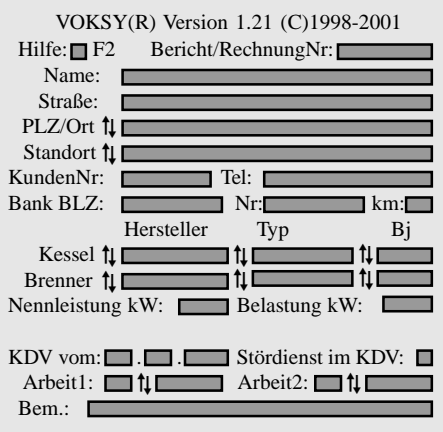

Die letzten drei Zeilen dienen zur Info über eine Kundendienstvertrag (wird bei Verwendung von Voksy®- Software vorgegeben).Abkürzungen für Einträge unter Arbeit1 und Arbeit2 sind z.B.: 01-12 = Fälligkeit der Arbeit (Monat)

- BH = Brenner-Hauptrevision
- $BI = Brenner-Inspektion$
- $BK = Brenner-Kontroll revision$
- $KR = Kesselreinigung$
- $T = \text{Tank-Kontrolle}$

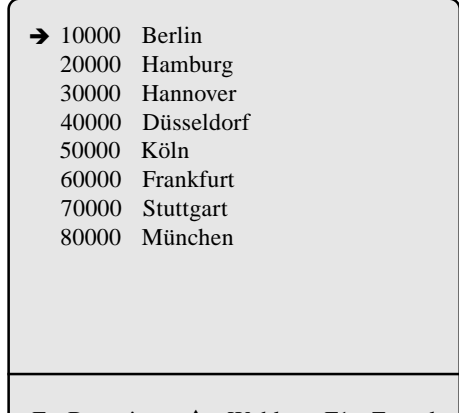

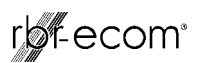

Nach Überprüfung und nochmaligem Betätigen der Taste **<E>** wird der Ort in das Berichtsfeld übernommen. Falls erforderlich kann der Eintrag mit der Tastatur geändert oder ergänzt werden. Alle nötigen Eintragungen können wie zuvor beschrieben vorgenommen werden. Die Taste **<ESC>** ermöglicht den Wechsel zurück zum übergeordneten Menü.

#### **6.3. Einstellung / Texte**

Im oberen Teil können die Lasteinstelldaten, unterteilt nach Öl- und Gasfeuerung, eingegeben oder ausgewählt werden. Im unteren Teil besteht die Möglichkeit, Angaben zur Störungsbeschreibung und den ausgeführten Arbeiten zu machen. Die Abkürzungen haben folgende Bedeutung:

- L = Lasteinstellung (**Achtung:** Lasteinstellung1 wird später Messung1 zugeordnet!)
- $-P = \ddot{O}l$  oder Gasdruck (in bar bzw. mbar)
- $-G = Di$ senbezeichnung Öl
- PL = Einstellung Primär-Luft
- SL = Einstellung Sekundär-Luft
- $SS = Einstein$ Einstellung Stauscheibe
- $-FR =$  Einstellung Flammrohr
- $-GP = Gebläsepressung$
- $-I$  = Einstellung IRD

#### **6.4. Material / Leistung**

Im Menüpunkt **"Material / Leistung"** können verbrauchte Materialien und geleistete Arbeiten dokumentiert werden, um sie im Servicebericht mit aufzuführen oder um eine Rechnung ausdrucken zu können.

Nach Eingabe der Menge (Material oder Arbeitszeit) in Spalte 1 gelangt man über **<F1>** zum Auswahlfeld für Teile und Leistungen. Durch Betätigen der Taste **<F2>** werden die im Servicegerät hinterlegten Auswahlkataloge im Display angezeigt.

In den verschiedenen Katalogen sind gängige Ersatzteile und Leistungen gespeichert. Nach Auswahl eines Kataloges (z.B. Standard-Teile / Leistungen) mit Cursor- und Entertaste werden alle Artikel bzw. Leistungen des betreffenden Kataloges angezeigt.

Wird beispielsweise **"Minuten AZ Techniker"** gewählt und mit **<E>** bestätigt, erfolgt die Anzeige dieser Leistung mit dem dazugehörigen Preis (ersten 4 Zahlen = Betrag **EURO** netto / letzten 2 Zahlen = Betrag **Cent** netto). Nach nochmaligem Betätigen der Taste **<E>** wird die Auswahl übernommen.

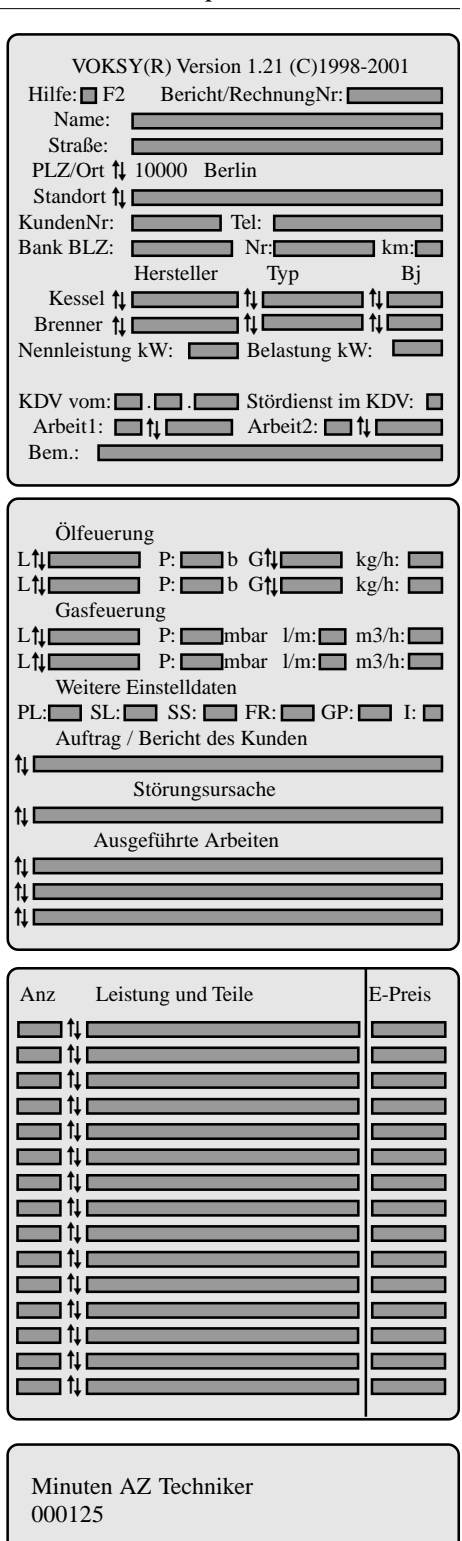

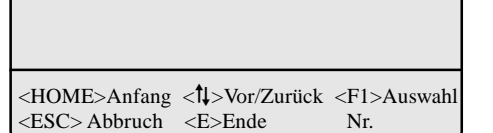

#### **6.5. Bemerkung / Zahlung**

Im letzten Menüpunkt **"Bemerkung / Zahlung"** können Bemerkungstexte (vorgefertigte Formulierungen über **<F2>** oder Eintrag über Tastatur) für Servicebericht und Rechnung eingegeben werden.

Außerdem ermöglichen Auswahlfelder die Eingabe von organisatorischen Daten. Am Ende der Seite werden die Beträge der aufgewendeten Teile und Leistungen angezeigt (Nettobetrag; Betrag der Mehrwertsteuer; Gesamtbetrag).

Sind alle Daten für Servicebericht und Rechnung eingegeben, kann man zur Abgasmessung übergehen (Taste **<Menü>/"Abgasmessung"/<E>**).

**Hinweis 1:** Ein Wechsel zur Abgasmessung ist jederzeit möglich.

**Hinweis 2:** Der Mehrwertsteuersatz ist im Servicegerät unter **"Einstellungen / Menü Interne"** hinterlegt. Änderungen können wie folgt vorgenommen werden:

- **"MwSt"** mit Cursortasten auswählen und mit **<E>** bestätigen,
- geänderten Mehrwertsteuersatz eingeben und mit  **<E>** bestätigen,
- mit **<Menü>** zurück zum Hauptmenü.

#### **6.6. Kopierfunktion**

Sollte es nötig sein, den zuvor aufgerufenen Kunden mehr als einmal im Servicegerät zu speichern (mehrere Berichte), kann die Kopierfunktion genutzt werden. Unter **"Datenbank"/"Suchmaschine"** befindet sich die Funktion **"Kopie > Leerplatz"**. Nach Aufruf diese Funktion mit **<E>** und Beantwortung der Sicherheitsabfrage mit **"JA"**, wird die Kopie des Kundendatensatzes (Eintragungen unter **"Kundendaten allg."** und **"Einstellung"**) auf den nächsten freien Speicherplatz gelegt. Alle anderen Daten einschließlich gespeicherter Messwerte werden nicht kopiert.

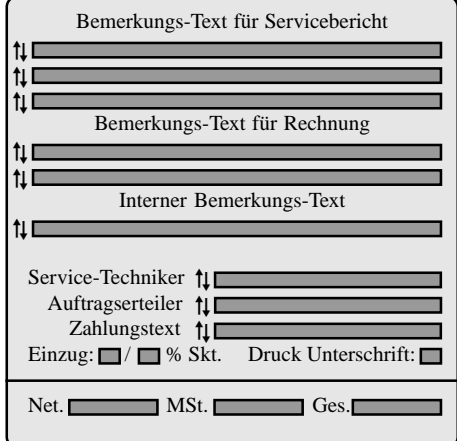

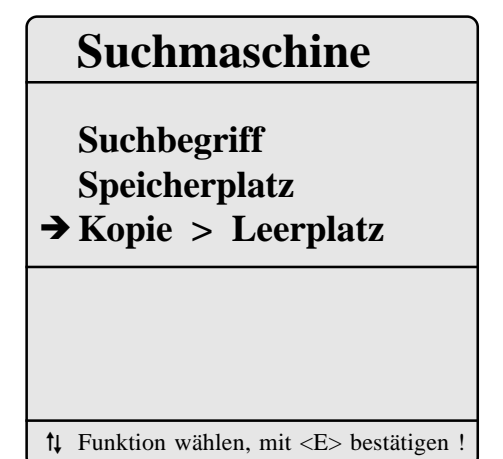

#### **7. Abgasmessung**

#### **7.1 Abgasanalyse**

Nach Auswahl der für Messaufgabe und Messstelle geeigneten Sonde ist diese an der Messstelle zu befestigen und der Temperaturfühler für die Ansaugluft ist zu positionieren. Der korrekte Anschluss aller Schlauch- und Steckverbindungen ist an Sonde und Servicegerät herzustellen bzw. zu überprüfen. Schließen Sie bei Bedarf an den Frischlufteingang einen Schlauch zur externen Frischluftversorgung an. Achten Sie auch auf eine Auffangmöglichkeit für das Kondensat, welches durch die Kondensatpumpe zur Ableitung unten rechts am Gerätekoffer gepumpt wird.

Nach Ablauf der 3-minütigen Kalibrierphase geht das Messgerät sofort in den Messbetrieb über. Der Gasweg wird im Gerät vom Anschluss "Frischluft" auf Anschluss "Gas" umgeschaltet und nach einer kurzen Verzögerung von ca. 20 Sekunden (Zeit für den Gastransport zum Sensor) erhalten Sie im Display die Messwertanzeige. Auf 3 Displayseiten (wechseln der Seiten durch Cursortasten) werden alle Messund Berechnungsgrößen dargestellt.

#### **Bitte beachten Sie:**

1.) Führen Sie die Messung im Kernstrom des Abgaskanals durch. Sie benötigen im Display für den Kernstrombereich den maximalen Wert für T-Gas. Eine Trendanzeige für T-Gas erleichtert die Kernstromsuche. Solange rechts unten im Display der Pfeil nach oben zeigt, steigt die gemessene Temperatur, d.h. die Sondenspitze bewegt sich in Richtung des Zentrums des Kernstromes. Zeigt der Pfeil nach unten, bewegen Sie die Sonde aus dem Kernstrom heraus und die Temperatur sinkt. Erfolgt für mindestens 3 Sekunden keine Änderung der Temperatur mehr, erlischt die Trendanzeige. 2.) Korrekte Messwerte im Display erhalten Sie erst nach einer Verzögerung für die Zeit des Gastransportes und des Aufbaus einer stabilen elektrochemischen Reaktion an den Sensoren. Die Zeit liegt etwa zwischen 1 bis 1,5 Minuten. Warten Sie für Speicherungen, Protokollierungen und Beurteilungen ab, bis sich die Werte nicht mehr ändern. Treten immer noch Schwankungen bei den Gaswerten um mehr als 2 ppm auf, so kann die Ursache ein instabiles Zugverhalten im Abgaskanal sein, was einen nicht konstanten Kernstrom zur Folge hat. Aufschluß darüber gibt Ihnen die Anzeige des Zugwertes. Schwankt dieser Wert stark bzw. ist er wesentlich größer als - 0,20 hPa, so ist die korrekte Messwertermittlung beeinträchtigt.

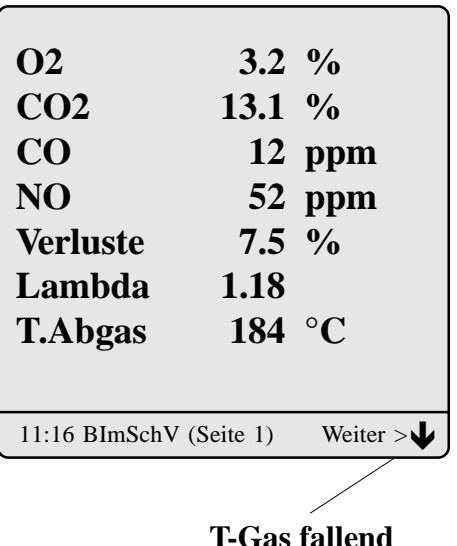

| $\Omega$                | $3.2\frac{9}{6}$ |                 |
|-------------------------|------------------|-----------------|
| CO <sub>2</sub>         | 13.1 $%$         |                 |
| <b>ETA</b>              | $92.5\%$         |                 |
| <b>Verluste</b>         | $7.5\frac{6}{6}$ |                 |
| <b>T.Abgas</b>          | 184 $\degree$ C  |                 |
| <b>T.Luft</b>           | $17^{\circ}$ C   |                 |
| <b>Taupunkt</b>         | 49               | $\rm ^{\circ}C$ |
| Zug                     | $-0.10$ hPa      |                 |
| 11:16 BImSchV (Seite 2) |                  | Weiter $> \ell$ |
|                         |                  |                 |

**T-Gas steigend**

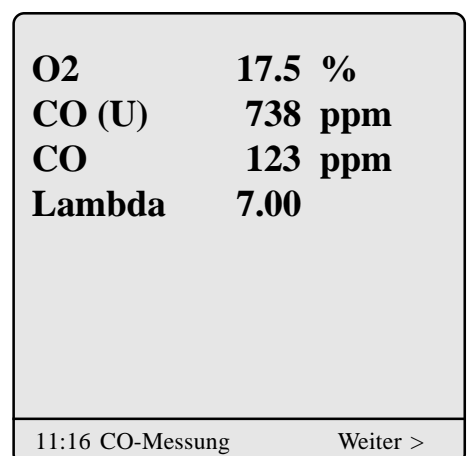

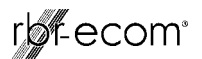

3.) Die Werte für CO $_{2}$ , Eta, Verluste, Lambda und den Taupunkt sind berechnete Größen. Diese können nur berechnet werden, wenn realistische Messwerte für die Basisgrößen, wie  $O_2$  und die Temperaturen vorhanden sind. Es muß gewährleistet sein, daß:

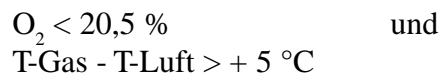

sind. Der Taupunkt kann nur dann exakt berechnet werden, wenn im Menü **"Einstellungen"** für den Luftdruck der aktuelle barometrische Luftdruck eingegeben wurde. Dieser kann durch das Messgerät nicht ermittelt werden.

Das **rbr-ecom® FN** ermöglicht das Abspeichern von 2 Messungen je Kundendatensatz, wobei Messung 1 mit ergänzenden Angaben (Zug, Ruß und Kesseltemperatur) versehen werden kann.

Sind die Messwerte stabil und die Ergebnisse protokollierbar, so betätigen Sie die Taste **<m>**, um die Werte in den Zwischenspeicher zu übertragen (bitte beachten: BImSchV und Abgaswegemessung getrennt speichern). Sie werden dort für einen späteren Protokollausdruck und ggf. für eine endgültige Datensatzspeicherung abgelegt.

#### **7.2 Differenzdruckmessung**

Bereits in der Messwertanzeige (BImSchV Seite 2) haben Sie eine Trendanzeige für die Zugverhältnisse im Abgaskanal angezeigt bekommen. Der Wert für den Kaminzug wird mit der Taste **<m>** nicht mit abgespeichert, da der Differenzdrucksensor aufgrund seiner Empfindlichkeit leicht zur Drift neigt. Es ist für eine exakte Messung daher ratsam, diesen Sensor unmittelbar vor der Protokollierung des Messwertes neu zu kalibrieren.

Sie leiten die Differenzdruckmessung durch Auswahl des Untermenüs **"Zugmessung"** ein. Im Display erscheint der aktuelle Wert sowie der Hinweis, den Nullpunkt des Sensors neu zu setzen. Trennen Sie dazu kurz den Zugschlauch am Gerät (3 Ringe) und drücken Sie die Taste **<E>**. Der Sensor ist damit neu kalibriert.

Stecken Sie nun den Zugschlauch wieder auf. Im Display erhalten Sie den exakten Messwert, den Sie nun mit der Taste **<m>** ebenfalls abspeichern und zu den bereits vorhandenen Ergebnissen in den Zwischenspeicher hinzufügen. Der gespeicherte Wert wird im Display angezeigt.

Mit der Taste **<ESC>** verlassen Sie die Differenzdruckmessung.

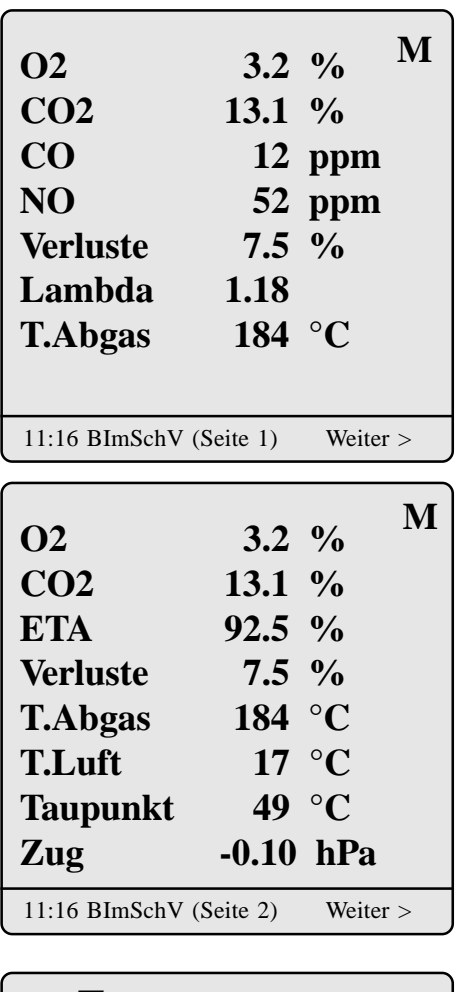

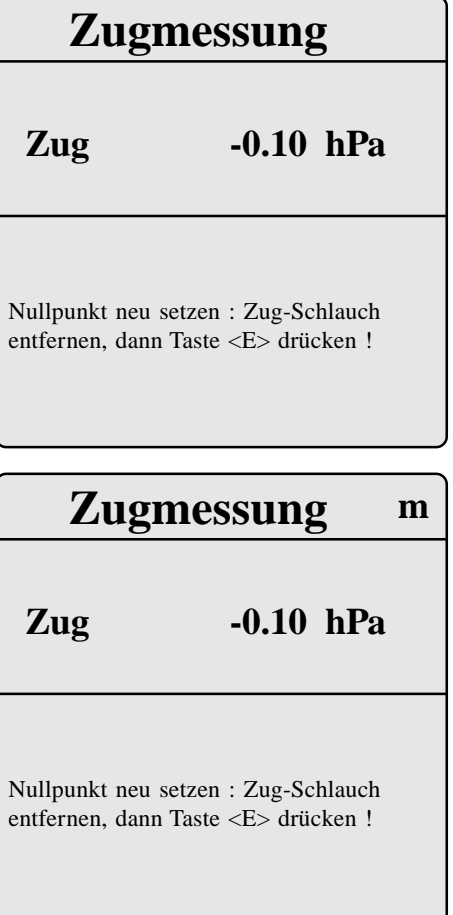

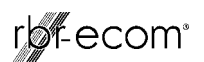

#### **7.3. Eingaben**

Im Untermenü **"Eingaben"** können die Messergebnisse für Kesseltemperatur, Rußzahl und Ölderivat eingegeben werden. Wählen Sie die betreffende Zeile im Display an und aktivieren Sie die Eingabe mit **<E>**. Der Eintrag für Kesseltemperatur und Rußzahlen 1-3 kann mit Hilfe der Gerätetastatur oder der Zusatztastatur nacheinander erfolgen. Nach betätigen der Taste **<E>** wird die Eingabe in den Datensatz der Messung 1 übernommen. Das Ergebnis der Ölderivat - Prüfung wird folgendermaßen dokumentiert:

> -Cursor auf Zeile **"Ölderivat"** stellen -mit Taste **<E>** Ergebnis einstellen (**"Nein", "Ja" oder "- - - -"**)

Sind alle nötigen Eingaben erfolgt kann über die Taste **<ESC>** das Menü wieder verlassen werden. Messung 1 ist nun komplett.

#### **7.4. Messung 2**

Bei Bedarf (mehrstufige Anlage) kann eine 2. Messung vorgenommen werden. Durch die Taste **<Print>** (oder über **"Datenbank"/"Druckmenü"**) wechselt man ins Druckmenü. Die unterste Zeile zeigt die eingestellte Messung an. Nachdem Messung 2 aktiviert wurde (Cursor auf unterste Zeile einstellen und mit **<E>** auf Messung 2 umschalten), können die Messwerte wie bei Messung 1 ermittelt und zwischengespeichert werden (**Achtung:** Zug, Ruß und Kesseltemperatur sind für Messung 2 **nicht** speicherbar).

#### **7.5. CO-Messung (Abgaswegeüberprüfung)**

Für die sicherheitstechnische Überprüfung von Gasfeuerstätten kommt die oft auch als CO-Messung bezeichnete Abgaswegeüberprüfung zur Anwendung. Hinter der Strömungssicherung wird der CO-Gehalt im Abgaskanal gemessen und auf einen unverdünnten Wert (Rest-Sauerstoffgehalt im Abgas = 0 %) umgerechnet. Da das Abgasverhalten hinter der Strömungssicherung durch das Einströmen von Sekundärluft nicht mehr homogen ist und die Kernstrommessung mit Fehlern behaftet sein kann, erfolgt hierbei eine Analyse des Abgases über den gesamten Abgasrohr-Querschnitt. Als Probennahmesonde wird eine Mehrlochsonde verwendet (optionales Zubehör). Aus dem Set der 4 unterschiedlichen Sondenrohre wird das dem Durchmesser des Abgaskanales entsprechende Sondenrohr auf das Griffstück des speziellen Gasschlauches aufgesteckt und in der Messstelle befestigt.

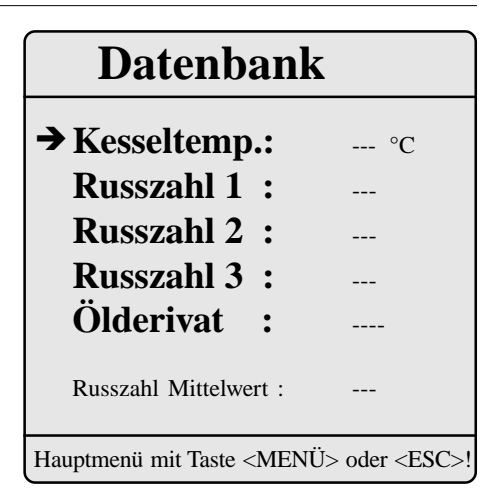

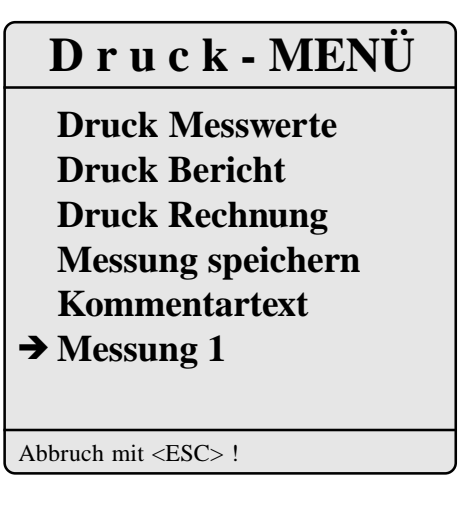

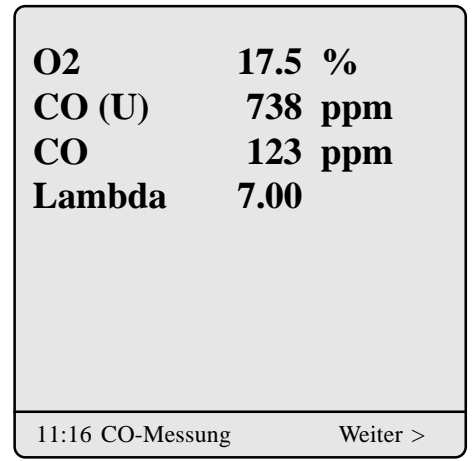

Auf dem Sondenrohr befindet sich an der den Ansaug-<br>
France er en site bis eine Markinger er de<sup>0</sup> öffnungen gegenüberliegenden Seite eine Markierung, so daß das Sondenrohr mit den Ansaugöffnungen der Strömungsrichtung des Abgases entgegengerichtet werden kann. Der in der Zeile CO (U) angezeigte, berechnete Wert entspricht dem gemessenen CO-Gehalt unter der angenommenen Voraussetzung, daß der Sauerstoffgehalt im gleichen Abgasvolumen 0 % betragen würde. Es ist also der unverdünnte CO-Gehalt im Abgas. Ist die Werteanzeige stabil, betätigen Sie die Taste **<m>** und das Ergebnis wird im Zwischenspeicher abgelegt.

#### **7.6. Messungen auf Ramkarte speichern**

Nach erfolgter Abgasmessung können die gespeicherten Messwerte (Zwischenspeicher des Messgerätes) dem Kunden zugeordnet werden (Speichern auf Ramkarte). Durch die Taste **<Print>** (oder über **"Datenbank"/"Druckmenü"**) wechselt man ins Druckmenü.

Hier ist der Menüpunkt **"Messung speichern"** zu wählen und mit **<E>** zu bestätigen. Die im Zwischenspeicher des Gerätes abgelegten Messwerte werden angezeigt.

Mit den Cursortasten können zur Kontrolle Kundenanschrift, Messung1 und Messung 2 nacheinander aufgerufen werden. Durch Betätigen der Taste **<m>** (Gerätetastatur) werden die Messergebnisse dem Kunden zugeordnet (Speichern auf Ramkarte). Nach erfolgreicher Speicherung erscheint ein **"M"** rechts oben im Display. Mit **<ESC>** gelangt man zurück zum **"Druckmenü"**.

**Wichtig: Nur auf Ramkarte gespeicherte Daten können von Voksy® übernommen werden!**

#### **8. Drucken**

Im **"Druckmenü"** lassen sich folgende Ausdrucke starten (betreffende Zeile wählen und mit **<E>** bestätigen):

- Messwerte (siehe Seite 16):

nur die Messwerte der im Druckmenü gewählten Messung (mit Kommentartext 2 x 20 Zeichen, falls unter **"Kommentartext"** eingegeben) werden gedruckt.

- Bericht (siehe Seite 17):

kompletter Servicebericht mit Messung 1 + 2 (falls gespeichert) wird gedruckt.

- Rechnung (siehe Seite 18):

*rbr-ecom® FN BA Version 1.1 vom 26.09.2002 Seite 15* komplette Rechnung mit allen eigetragenen Positionen wird gedruckt.

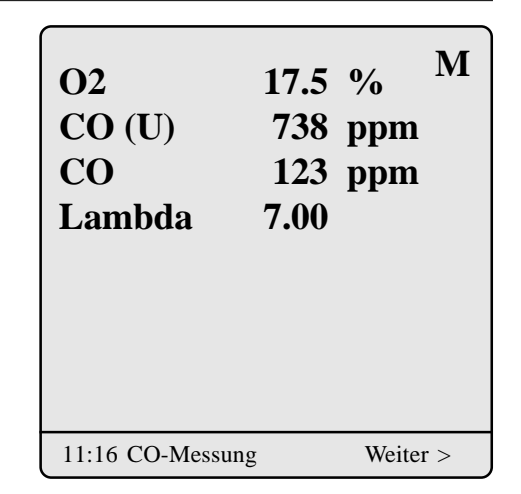

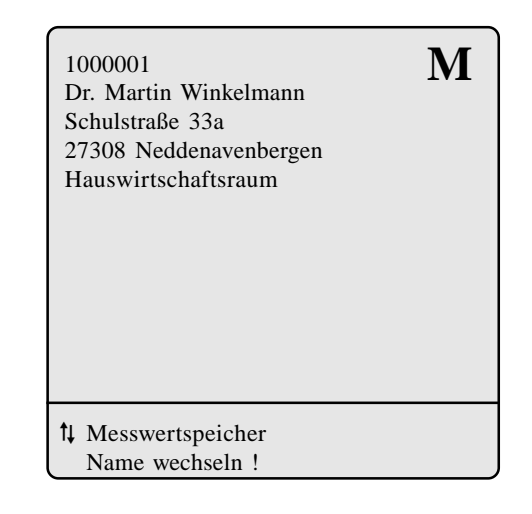

## **D r u c k - MENÜ**

**→ Druck Messwerte Druck Bericht Druck Rechnung Messung speichern Kommentartext Messung 1**

Abbruch mit <ESC> !

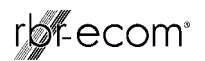

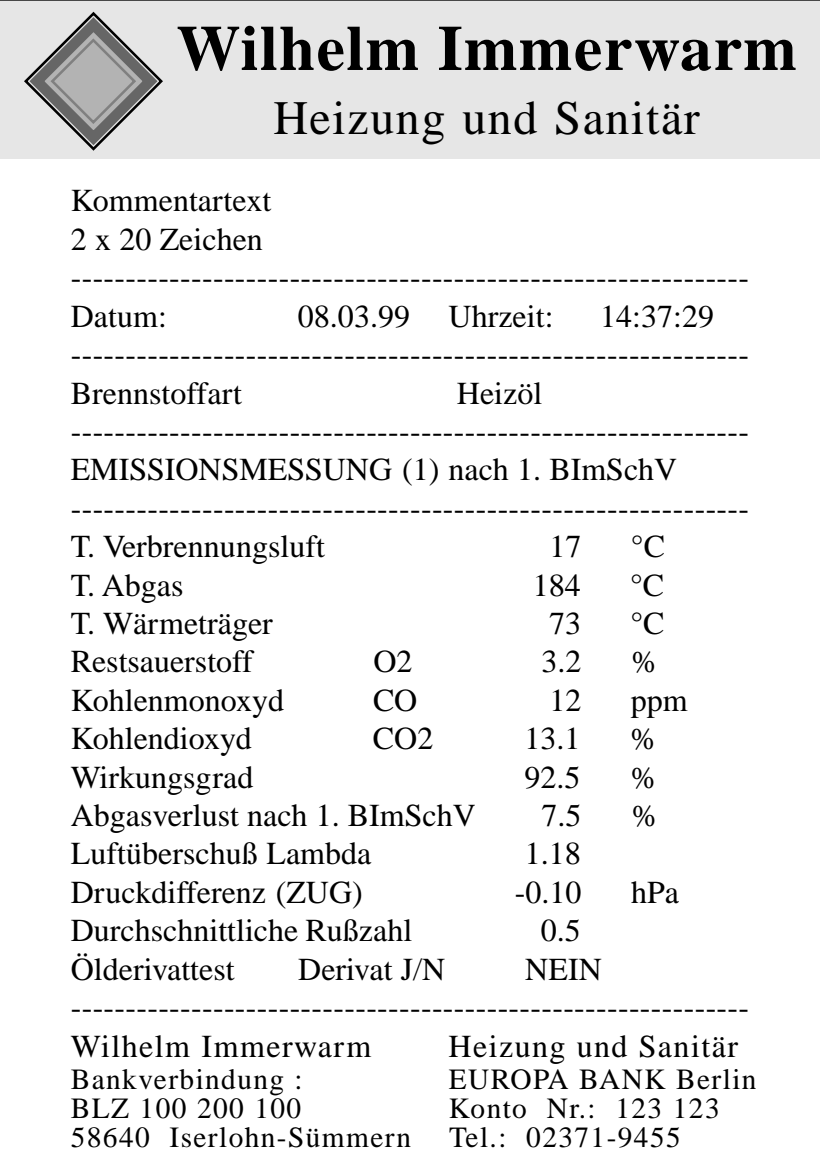

# Firmenlogo

# Messung Vollast

(Messung 1 entspricht Last 1)

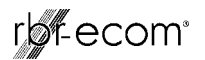

#### **Wilhelm Immerwarm** Heizung und Sanitär Bankverbindung : EUROPA BANK Berlin BLZ 100 200 100 Konto Nr.: 123 123 58640 Iserlohn-Sümmern Tel.: 02371-9455 08.03.99 ABGASANALYSE 14:37 Vollast Brennstoff: Heizöl Verbrennungslufttemperatur im Ansaugbereich gemessen 17 °C Wärmeträgertemperatur während der Abgasmessung 73 °C Abgastemperatur im Abgaskernstrom gemessen 184 °C Sauerstoffgehalt (O2) im Abgaskernstrom gemessen 3.2 % Vol. Kohlendioxydgehalt (CO2) aus O2 & CO2max berechnet  $13.1\%$  Vol. Kohlenmonoxydgehalt  $(CO)$  parts per million gemessen  $12$  ppm Luftüberschußzahl aus O2 & CO2max berechnet 1.18 Lambda Druckdifferenz (Aufstellraum -> Abgassystem) gemessen  $-0.10$  hPa Durchschnittliche Rußzahl aus 3 Rußmessungen ermittelt 0.5 Skala Ölderivattest durchgeführt. Derivat vorhanden Ja/Nein Nein Feuerungstechnischen Wirkungsgrad errechnet (ETA) 92.5 % Abgasverlust nach 1. Bundesimmissionsschutzverordnung 7.5 % Menge SERVICELEISTUNG Menge SERVICELEISTUNG 1 Steinen-Düse 0.5-30 Gal/h 1 OV Siku-Filtereinsatz 1 Dichtring Ölfilter OV 60 Min. Service-Monteur Kundennummer: 1000001 Dr. Martin Winkelmann Schulstraße 33a 27308 Neddenavenbergen Standort: Hauswirtschaftsraum **SERVICEBERICHT** Bericht NR. 1234567 vom 08.03.99 Belegerstellung 14:33 Uhr mit Abgasanalyse-Computer rbr-ecom FN Nr. 47/349 Auftrag / Bericht Kunde....: Anlage auf Störung Festgestellte Störung.........: Düse und Filter verschmutzt Ausgeführte Arbeiten........: Düse und Filter ausgewechselt Kundendiensttechniker......: Frank Meier Kessel..........: Buderus G 215 1998 Brenner........: Weishaupt WL 20 Z 1998 kW Kessel....: 44 kW Belastung: 40<br>Betriebszustand: Vollast Öldruck: 20.0 bar Düse: 1,00/60H Leistung: 3,6 kg/h Betriebszustand: Vollast Öldruck: 20.0 bar Düse: 1,00/60H Betriebszustand: Teillast Öldruck: 12.0 bar Düse: 1,00/60H Leistung: 2,8 kg/h 08.03.99 ABGASANALYSE 14:38 Teillast Brennstoff: Heizöl Verbrennungslufttemperatur im Ansaugbereich gemessen 18 °C Abgastemperatur im Abgaskernstrom gemessen 166 °C Sauerstoffgehalt (O2) im Abgaskernstrom gemessen 4.0 % Vol. Kohlendioxydgehalt (CO2) aus O2 & CO2max berechnet 12.5 % Vol. Kohlenmonoxydgehalt (CO) parts per million gemessen 30 ppm Luftüberschußzahl aus O2 & CO2max berechnet 1.23 Lambda Druckdifferenz (Aufstellraum -> Abgassystem) gemessen -0.10 hPa Feuerungstechnischen Wirkungsgrad errechnet (ETA) 93.0 % Abgasverlust nach 1. Bundesimmissionsschutzverordnung 7.0 %

*rbr-ecom® FN BA Version 1.1 vom 26.09.2002 Seite 17*

Firmenlogo

Firmenanschrift

Kundenanschrift

## Anlagenbeschreibung mit Einstelldaten

Messung Vollast

(Messung 1 entspricht Last 1)

Messung Teillast

(Messung 2 entspricht Last 2)

Serviceleistungen

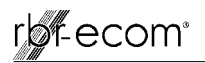

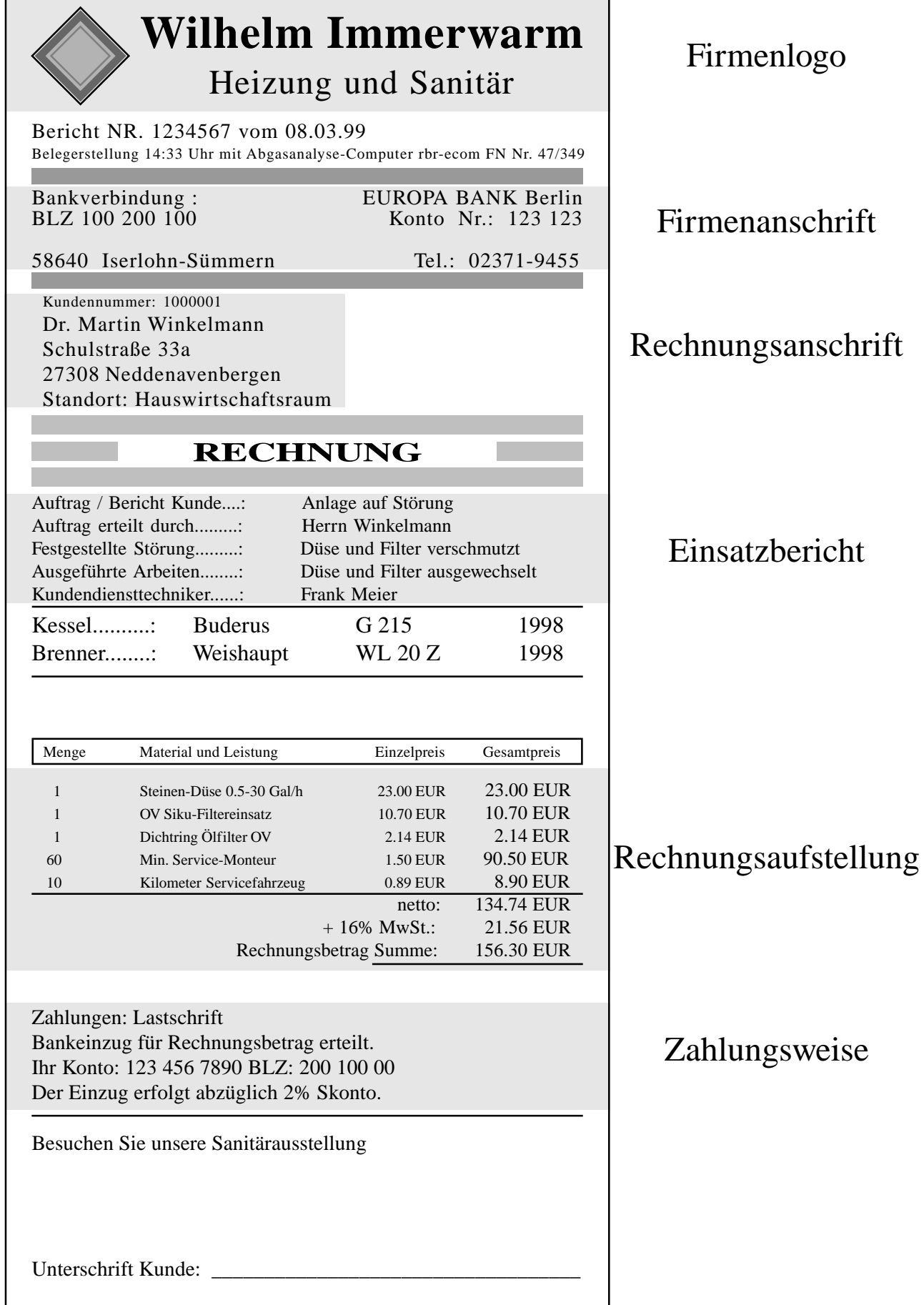

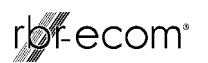

#### **9. Einstellungen**

Zusätzlich zu den schon beschriebenen Funktionen des **rbrecom® FN**, können verschiedene Einstellungen im Messgerät vorgenommen werden. Wählen Sie aus dem Hauptmenü das Untermenü **"Einstellungen"** und bestätigen mit **<E>**. Sie erhalten eine Auswahl änderbarer Parameter, die je nach Anwendung eingestellt werden können. Der Cursor wird auf die gewünschte Zeile gestellt und mit der Taste **<E>** die Einstellung aufgerufen oder geändert. Es bedeuten:

Einheit (Einstellung über **<E>**):

- Berechnung der Gaskonzentrationen in:

- ppm = Volumenkonzentration (parts per million).
- mg/m<sup>3</sup> = Massenkonzentration pro Volumeneinheit.
- mg/kWh= Massenkonzentration pro Leistungseinheit.

Unverdünnt (Einstellung über **<E>**):

- Umrechnung der Gaskonzentration auf eingegebenen
- Bezugssauerstoffgehalt (Einstellung **"Ja"**):

- Formel für die Umrechnung:

$$
E_{\text{bez}} = E_{\text{gem}} * \frac{21 - O_{\text{2bez}}}{21 - O_{\text{2gem}}}
$$

Bezugs-O2 (Eingabe nach Betätigen von **<E>**): - Eingabe des Bezugssauerstoffwertes  $O_{2\text{hez}}$ .

Luftdruck (Eingabe nach Betätigen von **<E>**):

- Eingabe des barometrischen Luftdrucks für die Berech nung des Taupunktes.

Brennstoffart (Auswahl nach Betätigen von **<E>**): -Änderung der eingestellten Brennstoffart (z.B. bei Messungen an Kombianlagen).

Uhr stellen (Eingabe nach Betätigen von **<E>**): - Korrektur der internen Uhr.

Papiereinzug (Ausführen mit **<E>**): - zeilenweiser Papiervorschub.

Menü INTERNE (Menü öffnen mit **<E>**): - weitere Geräteeinstellungen (siehe nächsten Abschnitt).

# **Einstellungen**

**→** Einheit **ppm** Unverdünnt **NEIN**<br>Bezugs-O2 0.0 % Bezugs-O2 **0.0 %** Luftdruck **1013 mbar** Brennstoffart Uhr stellen Papiereizug Menü INTERNE

Hauptmenü mit Taste <Menü> oder <ESC>

# rb-ecom<sup>®</sup>

#### **10. Menü INTERNE**

Druckkontr.(0..9) (Eingabe nach Betätigen von **<E>**): - Kontrasteinstellung des Druckers.

Tastenpieps (Einstellung über **<E>**): - Akustisches Signal bei Tastenbetätigung.

MwSt (Eingabe nach Betätigen von **<E>**):

- Änderung des Mehrwersteuerschlüssels zur Berechnung des Gesamtbetrags der Rechnung.

Rg. Nummer (Eingabe nach Betätigen von **<E>**):

- Einstellung der Start Rechnungsnummer,
- bei Verwendung des Voksy® Wartungs-Management- Systems müssen die Start Rechnungsnummern der Soft ware und des Servicegerätes so eingestellt werden, daß keine Überschneidungen auftreten können.  **Beispiel:** In Voksy® wurde die Start Rechnungsnummer 10000 vergeben; Im Servicegerät wird die Start Rechnungsnummer 1 gewählt; es können nun vom Ser vicegerät 9999 Rechnungen gedruckt und nach Voksy® übernommen werden, bevor sich Rechnungsnummern überschneiden.

Baudrate (Einstellung über **<E>**):

- Einstellung der Übertragungsgeschwindigkeit bei der Datenübertragung über RS 232:

- Nutzung von Voksy®- Software: 115200 Baud, RTS/CTS aktiviert.

Ramkarte 1 (Einstellung über **<E>**):

- Einstellung der Gesamtkapazität Ramkarte 1 (Schacht 1).

- Bei Verwendung von einer Rankarte muß diese in zwei Bereiche aufgeteilt werden:

- Kundendaten (Eingabe nach Betätigen von **<E>**): Beispieleinstellung 384 kB (512 kB Ramkarte) 1 Kunde ~ 1,5 kB; 384 kB ~ 260 Kunden.
- Artikeldaten (Automatisch): Einstellung hängt von der Anzahl der Kunde ab Beispieleinstellung 128 kB (512 kB Ramkarte) 1 Artikel ~ 0,05 kB; 128 kB ~ 2500 Artikel.

**Menü INTERNE**

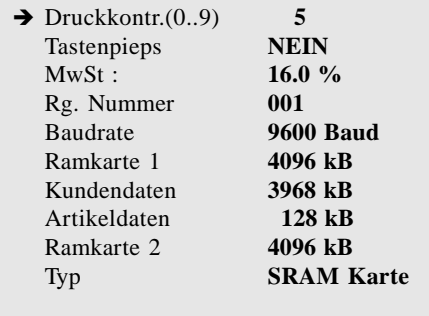

Hauptmenü mit Taste <Menü> oder <ESC>

## **Kundendaten**

Die maximale Größe beträgt 16384 kByte bei einer 16 MB Ramkarte. Das ecom-FN passt die Größe noch nachträglich an !

Eingabe :

**384 KByte**

Abbruch mit <ESC> !

rb-ecom<sup>®</sup>

**Sonderfall 2.Ramkarte (nur nach Rücksprache mit der zuständigen Werksvertretung nutzen!)**

#### **Bei Verwendung von 2 Ramkarten ist die Einstellung Kundendaten = Gesamtkapazität Ramkarte 1 zu wählen!**

Ramkarte 2 (Einstellung über **<E>**):

- Einstellung der Gesamtkapazität Ramkarte 2 (Schacht 2).
- bei Verwendung von zwei Ramkarten wird Ramkarte 1 ausschließlich zur Speicherung von Kundendaten genutzt; die Artikeldatenbank (Auswahltabellen und -Kataloge) wird auf Ramkarte 2 gespeichert.

Typ (Einstellung über **<E>**):

- Auswahl des Ramkartentyps für Ramkarte 2:
	- SRAM Karte,
	- Flash Karte,
	- nicht benutzt (**muß immer** eingestellt werden, wenn keine 2. Ramkarte benutzt wird).

#### **Wichtig:**

Bei Verwendung von SRAM Karten darf der Schreibschutzschalter **nicht** auf "Write Protect" stehen, da sonst keine Datenaufzeichnung mit der Ramkarte möglich ist!

#### **11. Menü Kontrolle**

Die elektrochemischen Sensoren für die Gasanalyse sind einem Verschleißprozeß ausgesetzt und altern. Sie verändern im Verlaufe ihrer Nutzung in Abhängigkeit von der Gaskonzentration, der Beaufschlagungsdauer mit Gas und dem Verschmutzungsgrad des Messgases ihre Ausgangswerte. Das Programm überwacht die Sensorik und korrigiert Abweichungen. Werden diese Abweichungen und damit der zu erwartende Messfehler jedoch zu groß, erfolgt ein Fehlerhinweis. In diesem Fall muß der entsprechende Sensor in einer unserer Servicestellen getauscht werden. Im Kontrollmenü erfolgt die Anzeige der aktuellen Statuswerte für die Sensoren. Weitehin werden angezeigt:

- die Akkuspannung (Ladezustand),
- die bis jetzt absolvierten Betriebsstunden,
- die Geräte Nummer,
- die Rufnummer der nächsten Servicestelle,
- der Tag der Erstinbetriebnahme.

#### **SRAM Karte**

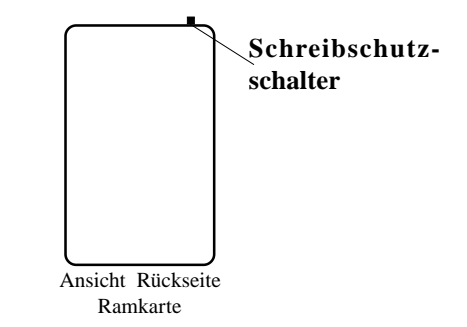

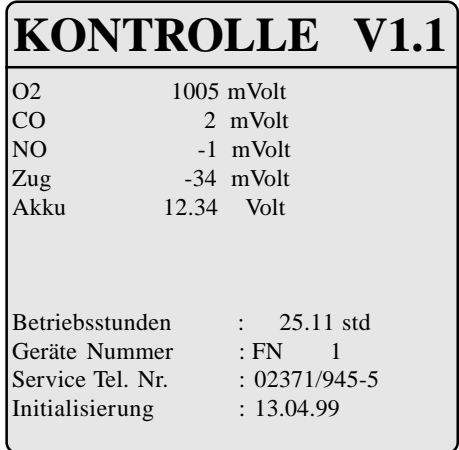

#### **12. Datenübertragung**

#### **12.1. Voraussetzungen für die Datenübertragung**

Folgende Punkte müssen unbedingt beachtet werden, um einen reibungslosen Datentransfer zwischen Servicegerät und PC zu gewährleisten:

- Verwenden Sie zur Datenübertragung das RS 232 Schnittstellenkabel von **rbr-ecom®** (9-polig; 1 zu 1 belegt).
- Die Ramkarteneinstellungen müssen korrekt vorgenommen worden sein (vergl. Kapitel **"Menü INTERNE"**).
- Die Schnittstelleneinstellungen in der Software und am Servicegerät müssen übereinstimmen.

#### **12.2. Voksy®- Software**

Bevor Sie zwischen Voksy®- Software und Servicegerät Daten austauschen können, müssen folgende Voraussetzungen erfüllt sein:

- Datum und Uhrzeit müssen am PC und am Servicegerät korrekt eingestellt sein.
- Der Mehrwertsteuersatz muss in Software und Servicegerät übereinstimmend eingestellt sein.
- Die Regelnummernkreise für Rechnungen in Software und Servicegerät müssen so eingestellt werden, dass keine Überschneidungen auftreten können (vergl. Kapitel **"Menü INTERNE"**).

Weitere Angaben zur Datenübertragung finden Sie im Handbuch zur Voksy®- Software.

#### **12.3. Demo-Software**

FNDV und der ecomArtikeleditorFN wurden zur Veranschaulichung der Möglichkeiten beim Einsatz einer externen Softwareanbindung für das Servicegerät **rbr-ecom® FN** entwickelt. Beide Programme sind uneingeschränkt funktionsfähig und werden als kostenlose Demosoftware zur Verfügung (entweder von CD herunterladen oder bei zustädiger Werksvertretung anfordern).

FNDV ermöglicht u.a. die Erfassung von Kunden- und Anlagendaten, die Übertragung von Kundendaten an das Servicegerät, den Empfang von Berichten und Rechnungsangaben der Serviceberichte sowie den Export von Kunden- und Anlagendaten für die Planung von Wartungseinsätzen. Die archivierten Berichte und Rechnungsangaben können selektiert zur Anzeige gebracht und ausgedruckt werden.

Der ecomArtikeleditorFN ermöglicht die Erfassung und Verwaltung von Standardtexten für die Auswahlfelder am Servicegerät, die Bearbeitung von Ersatzteilen und Preisangaben sowie die Übertragung einer gemeinsamen Artikeldatenbank zum Servicegerät.

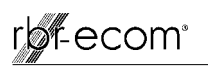

#### **13. Menü Kommunikation**

Im Menü **"Kommunikation"** sind Funktionen zur Datenübertragung verfügbar. Je nach Anwendung sind nur bestimmte Funktionen nutzbar bzw. sinnvoll.

#### **13.1. Übertragungsfunktionen**

#### **Nutzung von Demo-Software:**

Benutzen Sie bitte die Funktionen **"Kundendaten laden"**, **"Kundendaten senden"** und **"Artikeldatenbank laden"** zur Datenübertragung.

Je nach Anwendung ist es sinnvoll, daß vor dem Laden der Kundendaten aus der Demo-Software alle im rbr-ecom FN gespeicherten Kundendaten gelöscht werden (Abfrage mit **"JA"** beantworten).

#### **Vorsicht:**

**Bereits bearbeitete Aufträge (erstellte Serviceberichte) müssen vorher zum PC übertragen werden ! (siehe auch: Info \ Bedienungsanleitung in der Demo-Software)**

**Nutzung von Voksy®- Software:**

Benutzen Sie bitte die Funktion **"Simulation ECOM M+"** zur Datenübertragung.

## **Kommunikation**

**→** Kundendaten laden Kundendaten senden Artikeldatenbank laden Artikeldatenbank ändern Kundendaten löschen Artikeldaten löschen Alles löschen Modem Übertragung Simulation ECOM M+

### **rbr-ecom FN**

Kundendaten löschen

**Sind Sie sicher ?**

 $\rightarrow$  JA **NEIN**

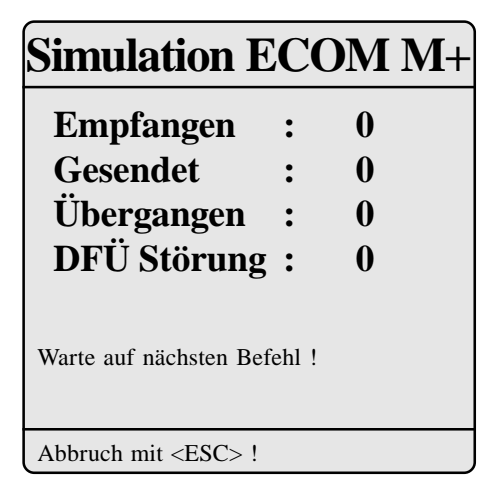

#### **Modem Übertragung:**

Mit dem **rbr-ecom® FN** läßt sich ein analoges Modem ansteuern, um eine Datenfernübertragung zu realisieren. Nach erfolgter Initialisierung des Modems (Angaben des Herstellers beachten) und Eingabe des Anwählbefehls (abhängig von der Telefonanlage), kann die Übertragung über Menüpunkt **"Starten"** vorgenommen werden. Da für die Nutzung ein speziell angepaßtes Empfangsprogramm notwendig ist, wenden Sie sich bei Interesse bitte an die für Sie zuständige **rbr-ecom®** Werksvertretung.

- Kundendaten löschen

 Es werden **alle** angelegten Kunden mit den dazugehöri gen Meßergebnissen (Serviceberichte) gelöscht.

- Artikeldaten löschen

 Es werden **alle** Auswahltabellen und Auswahlkataloge gelöscht.

- Alles löschen

**Alle** Daten auf der Ramkarte werden gelöscht.

#### **Achtung!**

**Betätigen Sie diese Funktionen nur wenn Sie sich sicher sind, daß die betreffenden Daten von der Ramkarte gelöscht werden sollen!**

#### **14. Auswahltabellen im Servicegerät (Werkseinrichtung)**

#### **Auswahltabellen**

#### **Kataloge**

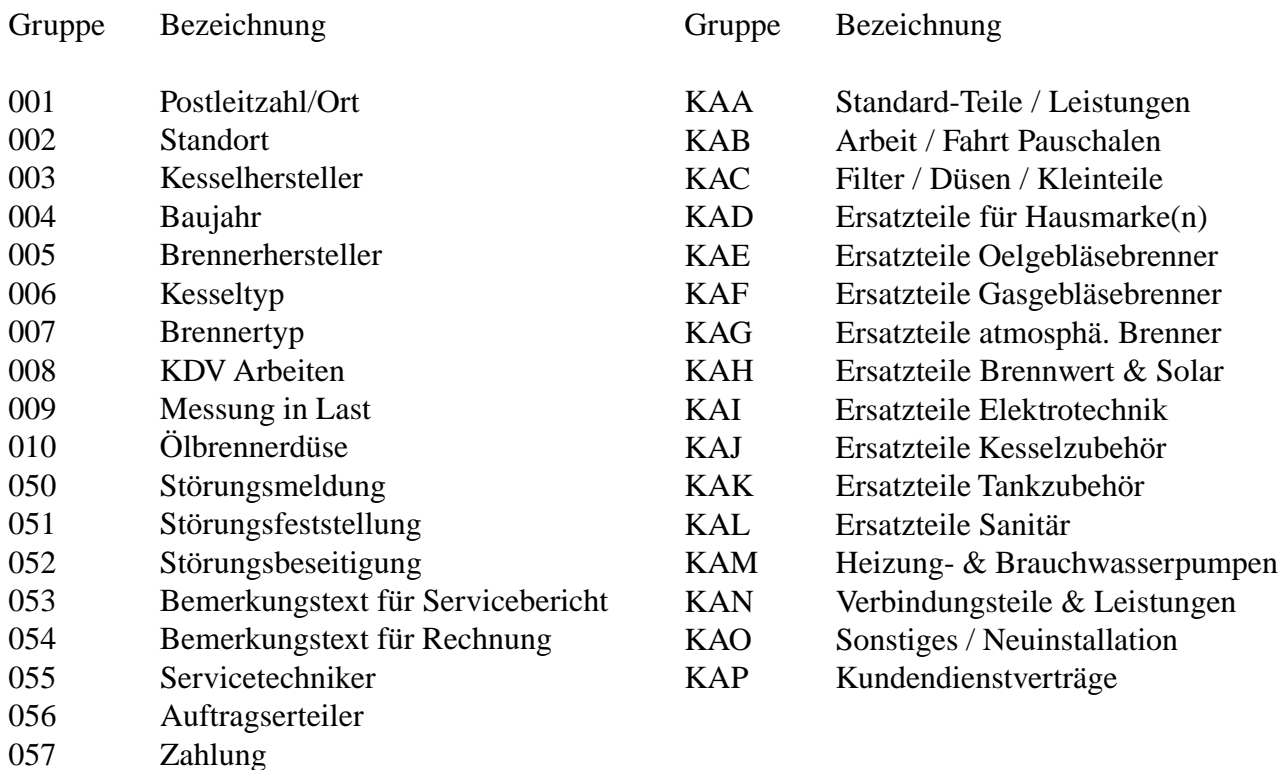

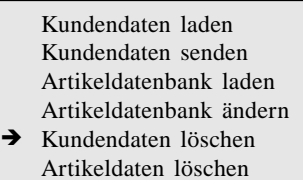

Alles löschen Modem Übertragung Simulation ECOM M+

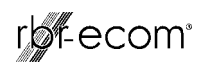

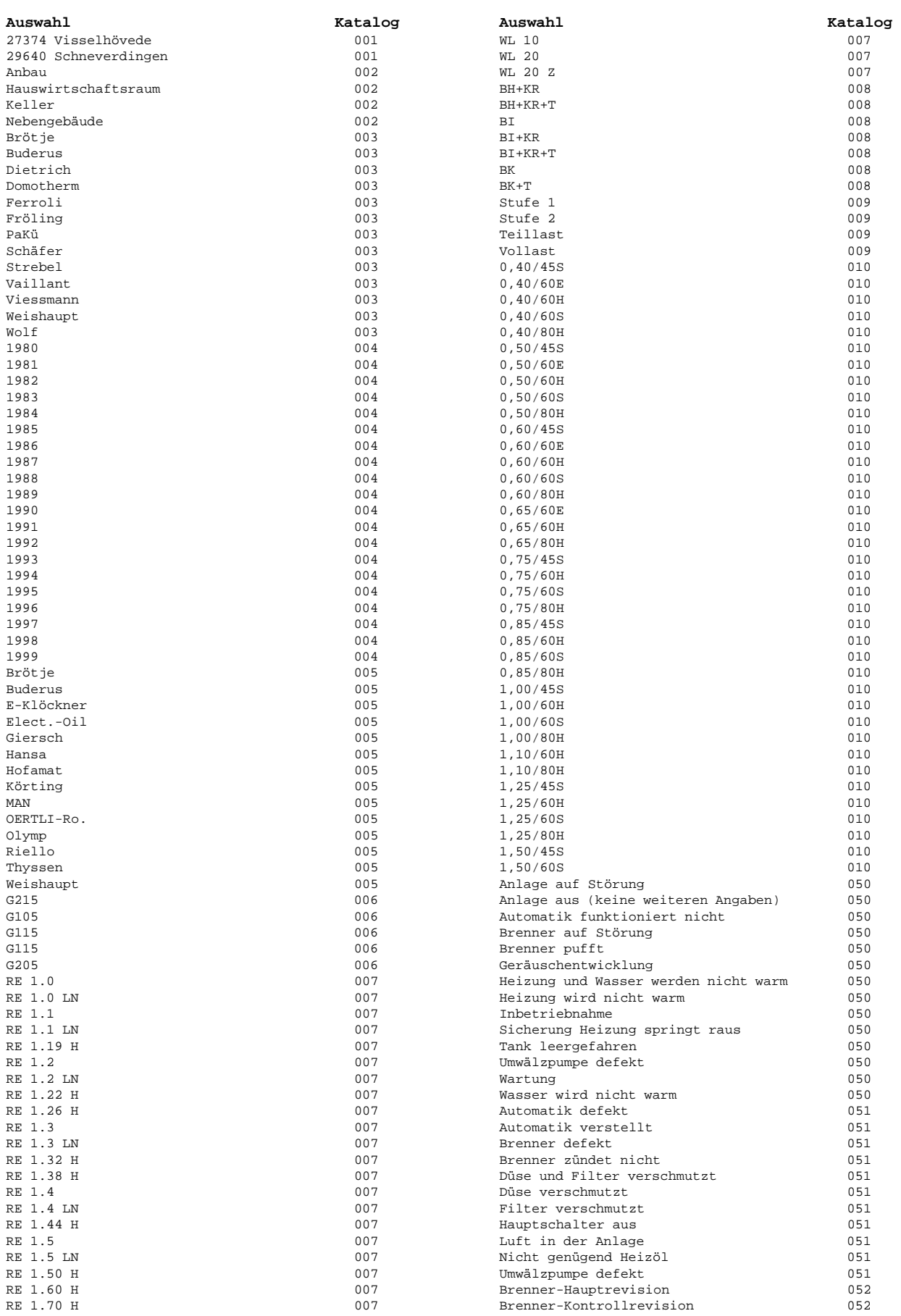

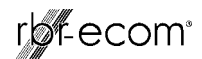

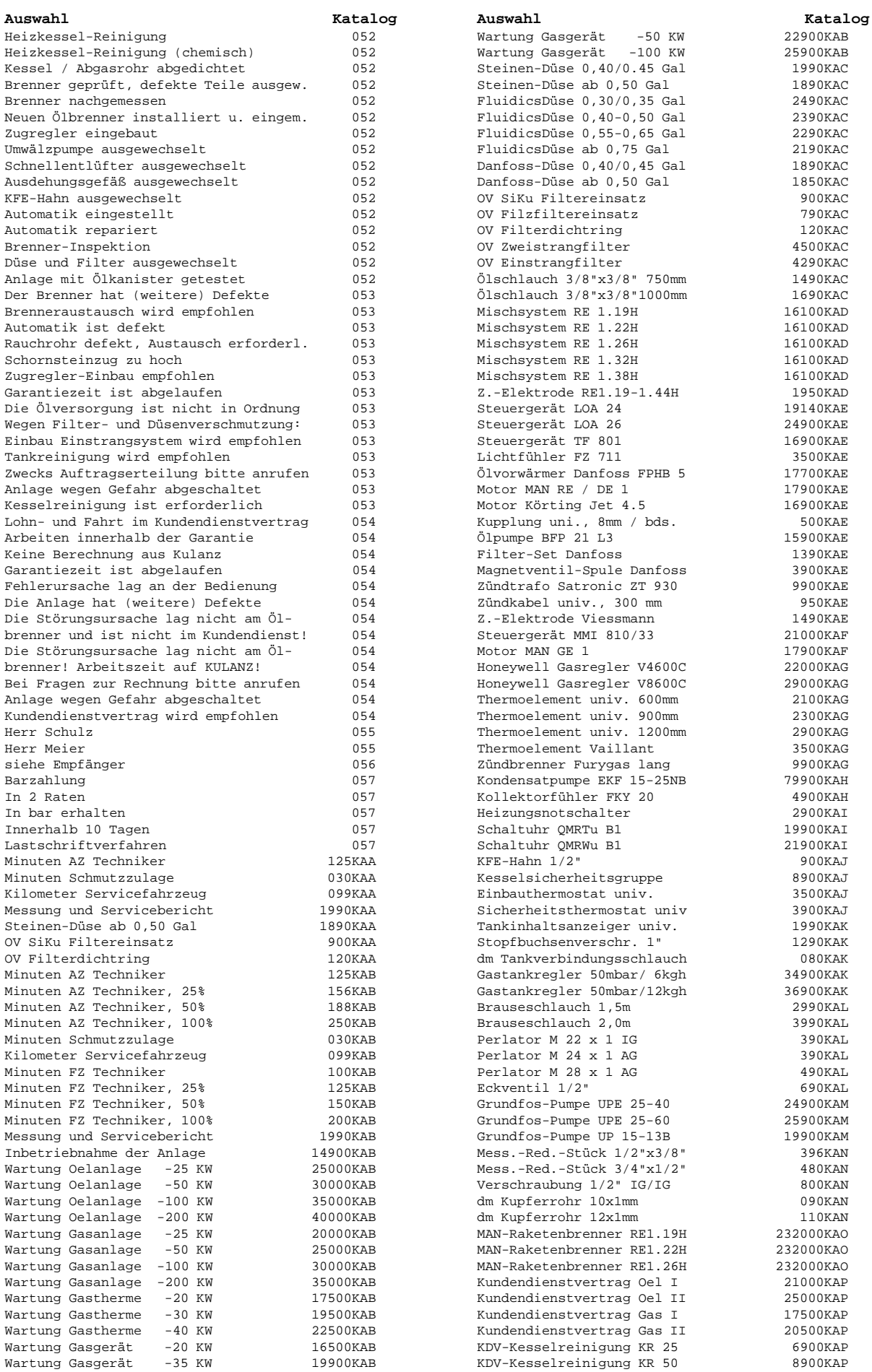

*rbr-ecom® FN BA Version 1.1 vom 26.09.2002 Seite 26*

#### **15. Wartungshinweise**

Wir empfehlen Ihnen, einmal jährlich, maximal jedoch nach ca. 500 Betriebsstunden eine Wartung des Messgerätes in einer unserer Servicestellen durchführen zu lassen, um die Sensorik und innere Verschlauchung reinigen und prüfen zu lassen. Verwenden Sie keine anderen Sensoren oder Fühler, als die von unserem Werk vorgesehenen und beachten Sie, daß Servicearbeiten, die von Servicestellen durchgeführt werden, die von uns nicht dazu autorisiert sind, zum Erlöschen der Garantie führen.

Folgende Hinweise für die tägliche Wartung einzelner Teile und Baugruppen sollen Ihnen helfen:

Das Gerät ist zum Schutz der Sensoren und gasführenden Teile mit Filtern ausgestattet, die einer regelmäßigen Kontrolle bedürfen. Diese sind:

#### **Feinstaubfilter am Gaskühler**

Schrauben Sie die Abdeckkappe des Gaskühlers ab und kontrollieren Sie den Zustand des Partikelfilters. Er sollte gewechselt werden, wenn die Verschmutzung des Filters im Bereich des Gasflusses dunkelgrau bis schwarz gefärbt ist (Grauwert der Rußskala ca. 2 - 3).

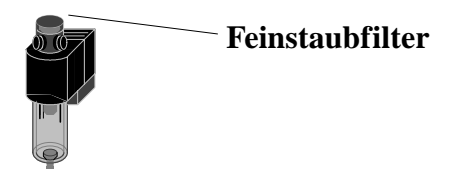

#### **SO2/NOx-Filter**

An der Geräterückseite befindet sich im Gasweg des CO-Sensors ein chemischer Filter für die Ausfilterung von SO2 und NOx-Bestandteilen im Messgas. Das Filtermaterial ist Mangan-4-Oxyd-Granulat. Das Granulat ist zu wechseln, nachdem der Farbumschlag auf grau erfolgt ist (Farbwechsel des Granulates erfolgt in den Stufen: pink = Originalzustand  $>$  braun  $>$  schwarz  $>$  grau  $>$  weiß).

#### **Sensoren**

Die Sensoren werden nach jedem Einschalten mit dem Referenzgas Frischluft kalibriert. Der Zustand der Sensoren wird durch das Gerät permanent überwacht. Neue Sensoren altern im Verlaufe der Nutzung durch Verschleiß der Reagenzien (Sauerstoffsensor) und durch Verschmutzung bzw. Belastung mit Konzentrationen oberhalb des nominalen Messbereiches (toxische Sensoren). Die Ausgangswerte der Sensoren betragen (Menü "Kontrolle"):

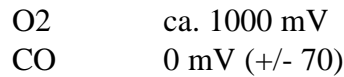

NO  $0 \text{ mV } (+/- 30)$ 

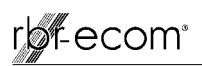

Erfolgt im Verlaufe der Kalibrierphase eine Fehlermeldung, die durch mehrmaliges Wiederholen der Kalibrierphase nicht zu beseitigen ist, muß das Gerät in einer Servicestelle überprüft werden. Der Sauerstoffsensor muß einen Wert >200 mV anzeigen, anderenfalls ist er in einer Servicestelle zu wechseln.

Die Sensoren sind durch das interne Programm mit einem Grenzwert versehen, bei dessen Überschreitung ein Magnetventil schaltet und dem Sensor (bzw. allen Sensoren) Frischluft zuführt. Dieser Wert ist für den CO-Sensor auf 4.000 ppm eingestellt, für die anderen toxischen Sensoren (soweit im Gerät vorhanden) entspricht er dem Messbereichsendwert.

#### **Stromversorgung**

Die Akkus gewährleisten netzunabhängige Stromversorgung. Die Kapazität der Akkus beträgt 3,4 Ah. Die Akkus werden nachgeladen, indem das Servicegerät mit dem Netzteil verbunden wird (Ladezeit ca. 10 Std.). Ein Nachladen der Akkus sollte in jedem Fall erfolgen, wenn die Spannungsanzeige im Display (Menü "Kontrolle") kleiner 11 V beträgt (der kritische Wert, ab dem eine Arbeit nicht mehr möglich ist, beträgt 10,5 V).

#### **Sonde und Schlauch**

Sonde und Schlauch sollten, abhängig von der Benutzung des Gerätes, regelmäßig gereinigt werden, um Partikelablagerungen zu entfernen und vorzeitigen Verschleiß durch Korrosion zu verhindern. Der Schlauch kann nach Lösen aller Steckverbindungen am Gerät und an dem Sondengriffstück gereinigt werden (warmes Wasser und trocknen bzw. durchblasen).

#### **Papierrolle wechseln**

Entfernen Sie die Abdeckung des Papierfachs (Entriegelung nach vorne drücken) und befördern Sie den Rest des Papiers aus dem Drucker (**"Einstellungen"**/**"Papiereinzug"**/ **<E>**).Entnehmen Sie die Druckerwelle und stecken die neue Papierrolle auf die Druckerwelle. Führen Sie den Anfang der Papierrolle in den dafür vorgesehenen Spalt ein. Transportieren Sie das Papier (ca. 10 cm) durch den Drucker (**"Einstellungen"**/**"Papiereinzug"**/**<E>**). Legen Sie die Papierrolle in das Papierfach (Druckerwelle in die dafür vorgesehene Führung) und bringen Sie die Abdeckung wieder an (Papier durch die Aussparung mit Abrisskante führen).

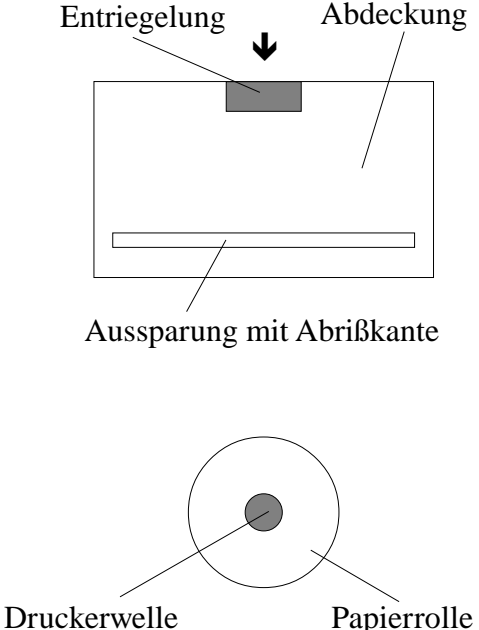

#### **16. Technische Daten**

#### **Allgemeine Daten:**

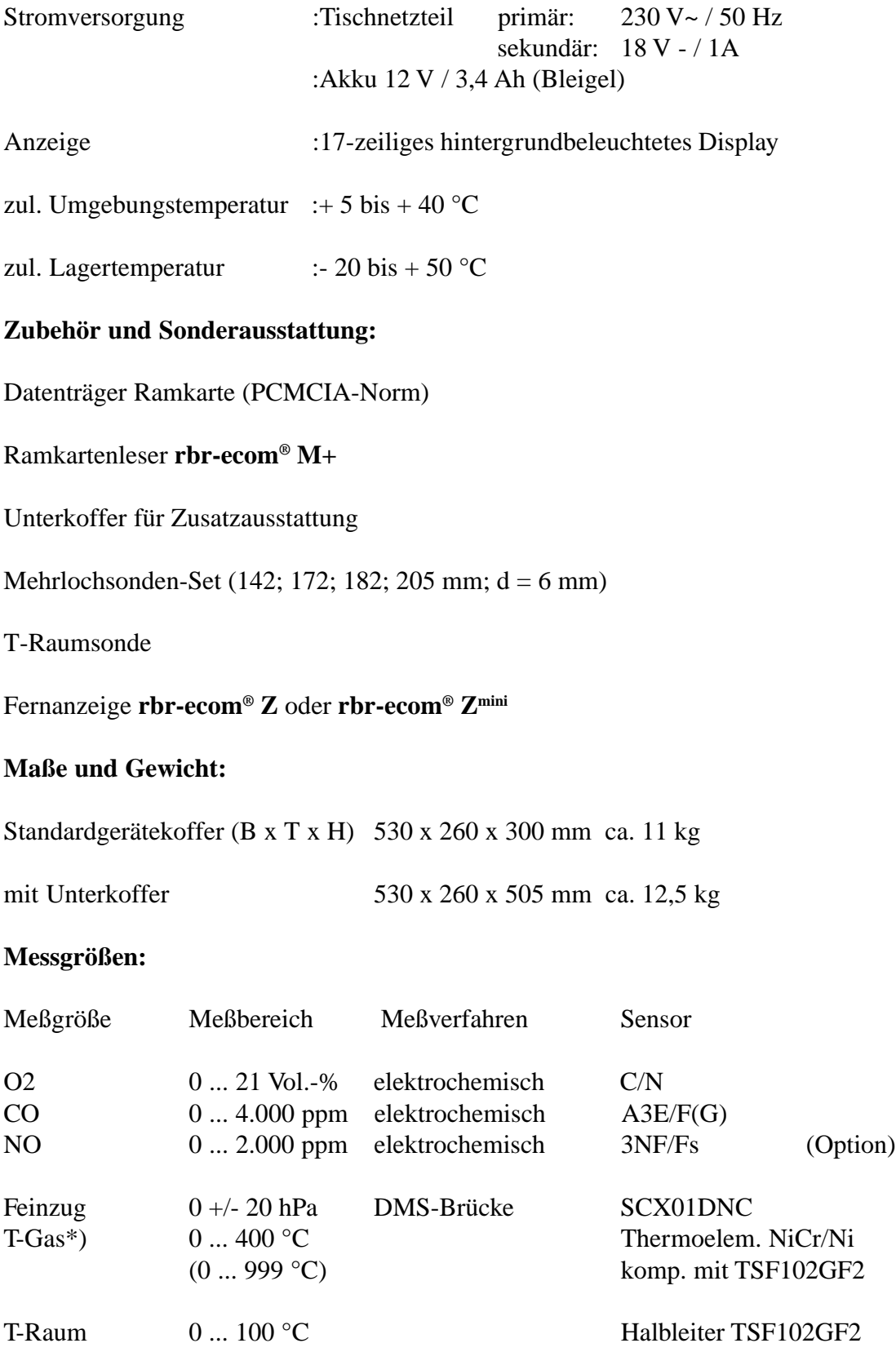

\*) variiert in Abhängigkeit vom Material des Sondenrohres

# ryfecom<sup>®</sup>

#### **Berechnungsgrößen:**

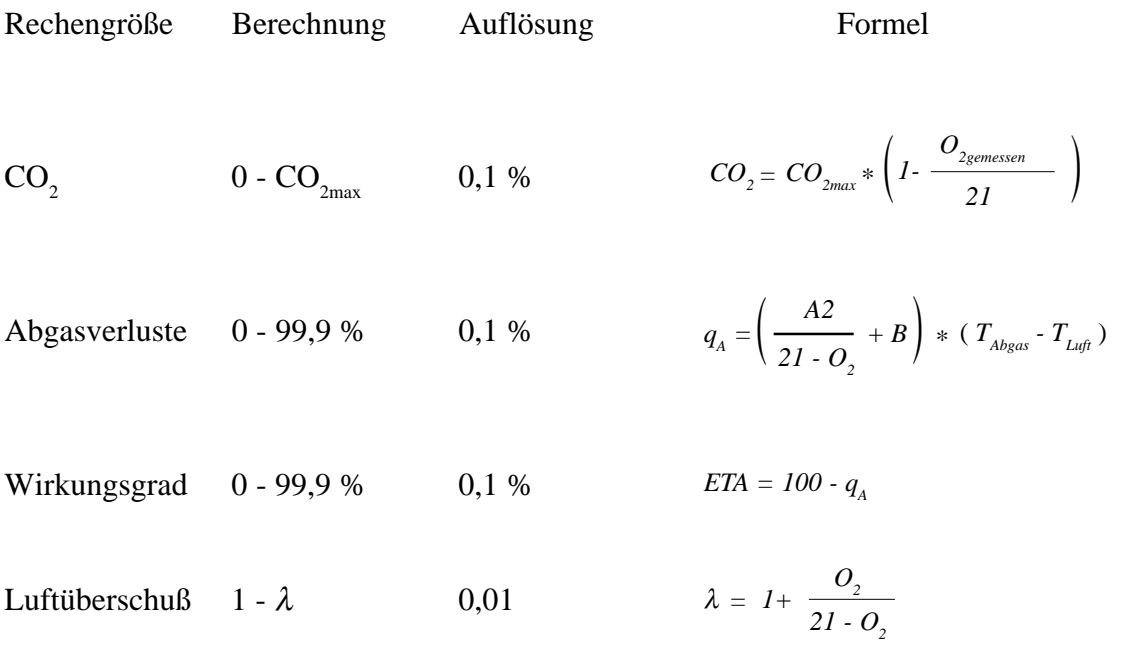

#### **Brennstoffarten: CO2max-Werte und Faktoren**

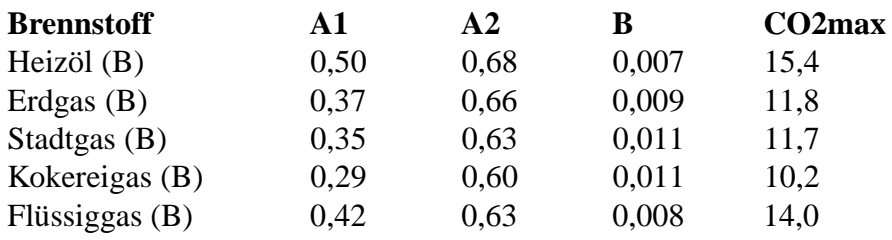

#### **Umrechnungen und Faktoren (ppm - mg/m3):**

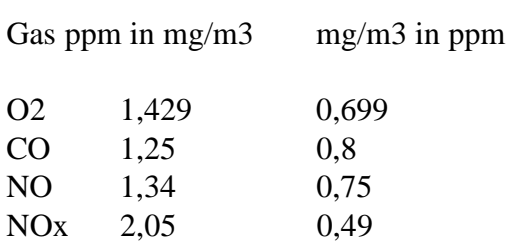

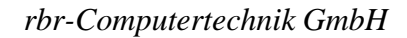

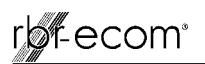

#### **Taupunktberechnung:**

Die Taupunktberechnung verwendet die Berechnungsmethode mit Näherungsformel gemäß DIN 4705 Teil 1.

Feuchtegehalt der Verbrennungsgase  $\gamma_{\text{max}} = \frac{100}{11} + 1.1$  in %  $\chi_{H_2O} = \frac{1}{1 + \frac{f_W}{f_W}}$ *CO* 2 100 1  $1,1$ 2 = +  $+1,$ 

 $\rm{f}_{w}$  ist ein Faktor der Brennstoffart

Erdgas  $= 57$ Stadtgas  $= 53$  $Flüssiggas = 77$  $Heizöl = 111$ 

Berechnung Wasserdampfteildruck

$$
P_D = \frac{\chi_{H_2O}}{100} * P_{Luft} \qquad \text{in Pa}
$$

 $P_{Lnft}$ = atmosphärischer Luftdruck (900...1100 mbar)

Berechnung Taupunkt

\n
$$
TP = \frac{4077.9}{23,6448 - \ln P_D} - 236,67 \quad \text{in }^{\circ}\text{C}
$$

#### **rbr Computertechnik GmbH**

Am Großen Teich 2 D-58640 Iserlohn (Sümmern) Telefon: 02371 - 945-5 Telefax: 02371 - 40305 Internet: http://www.rbr.de eMail: rbr-ecom@t-online.de

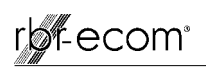

#### **17. Berichtserstellung (Kurzanleitung)**

Grau markierte Felder mit Cursortasten auswählen und mit **<E>** bestätigen; zurück oder Abbruch mit **<ESC>** oder **<Menü>**.

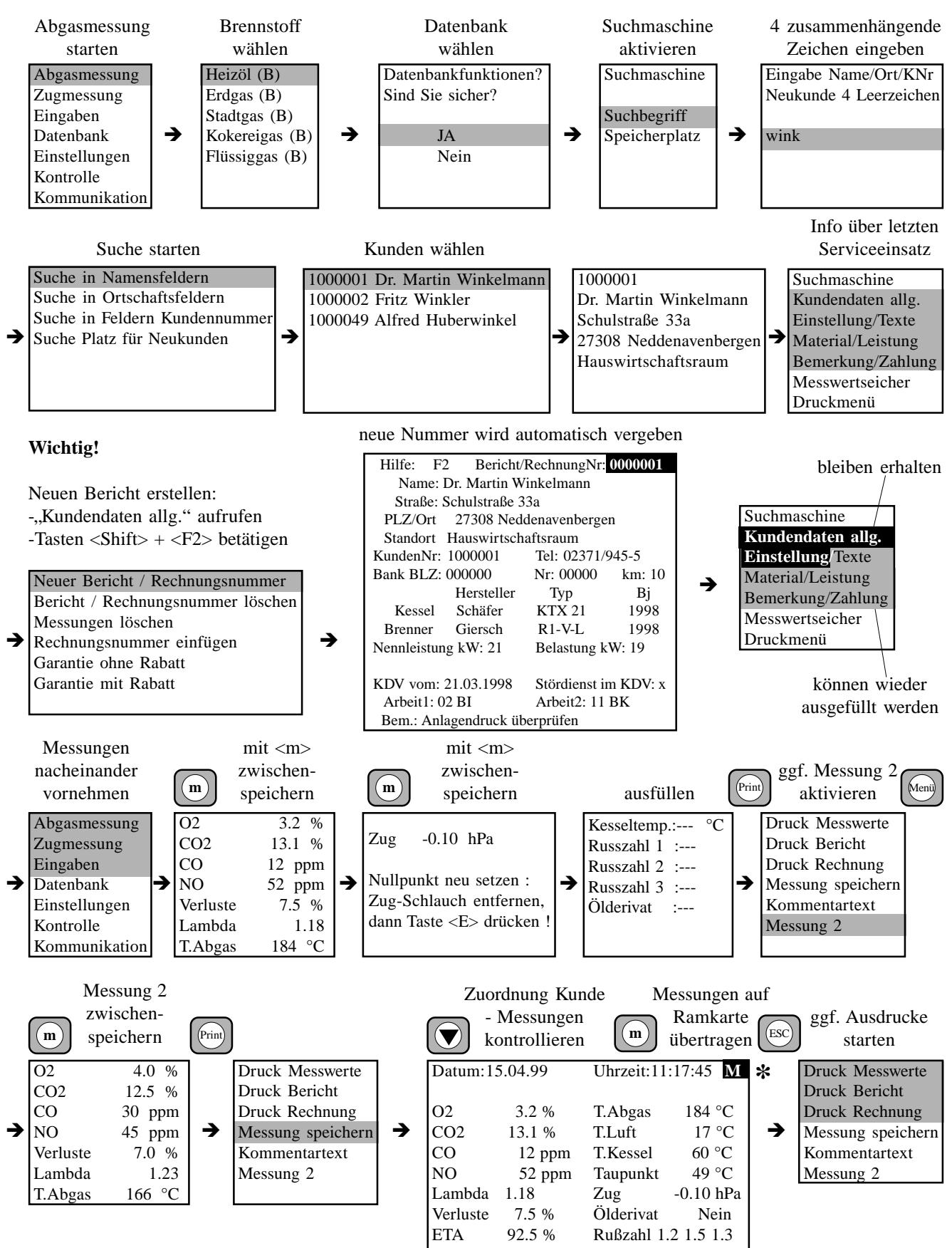

*rbr-ecom® FN BA Version 1.1 vom 26.09.2002 Seite 32* **Wichtig:** nicht auf Ramkarte übertragene Messdaten **(M)** gehen nach Abschalten des Messgerätes verloren **\***